# **Dell Latitude 5300**

Setup and specifications guide

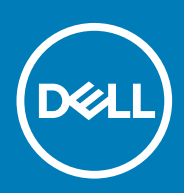

### Notes, cautions, and warnings

**NOTE: A NOTE indicates important information that helps you make better use of your product.**

**CAUTION: A CAUTION indicates either potential damage to hardware or loss of data and tells you how to avoid the problem.**

**WARNING: A WARNING indicates a potential for property damage, personal injury, or death.**

**© 2018 - 2019 Dell Inc. or its subsidiaries. All rights reserved.** Dell, EMC, and other trademarks are trademarks of Dell Inc. or its subsidiaries. Other trademarks may be trademarks of their respective owners.

2019 - 04

# Contents

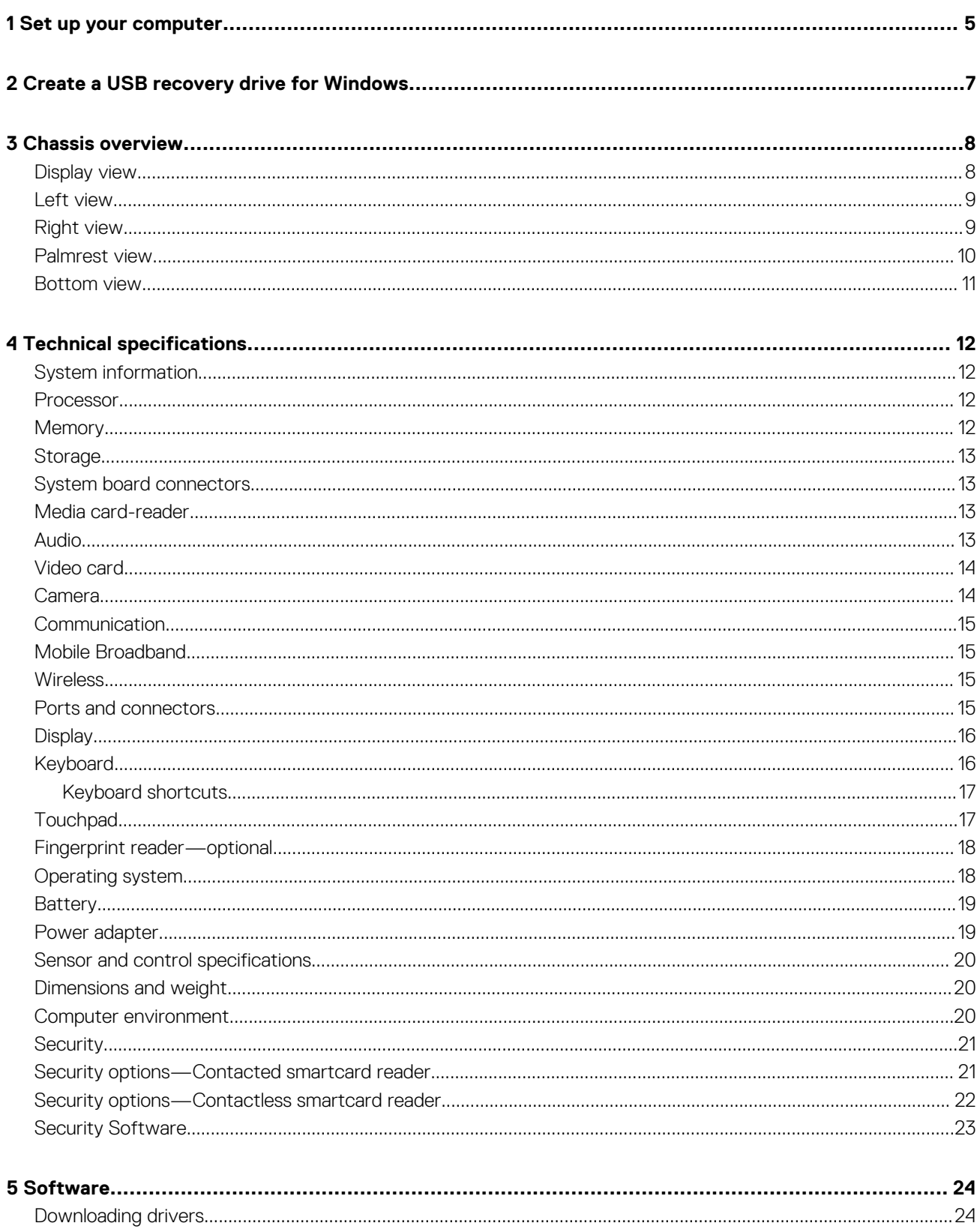

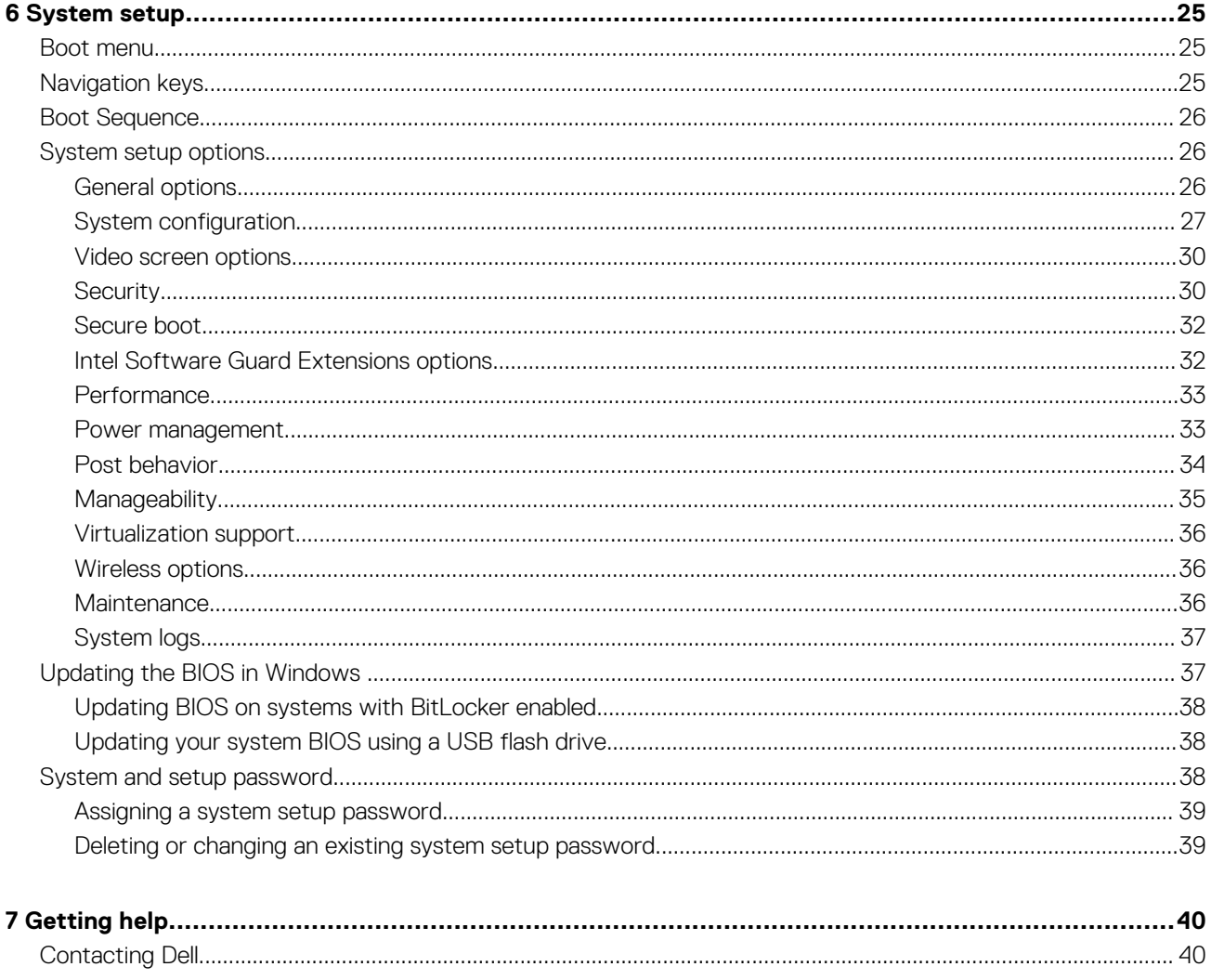

## **Set up your computer**

**1**

<span id="page-4-0"></span>1. Connect the power adapter and press the power button.

### **NOTE: To conserve battery power, the battery might enter power saving mode.**

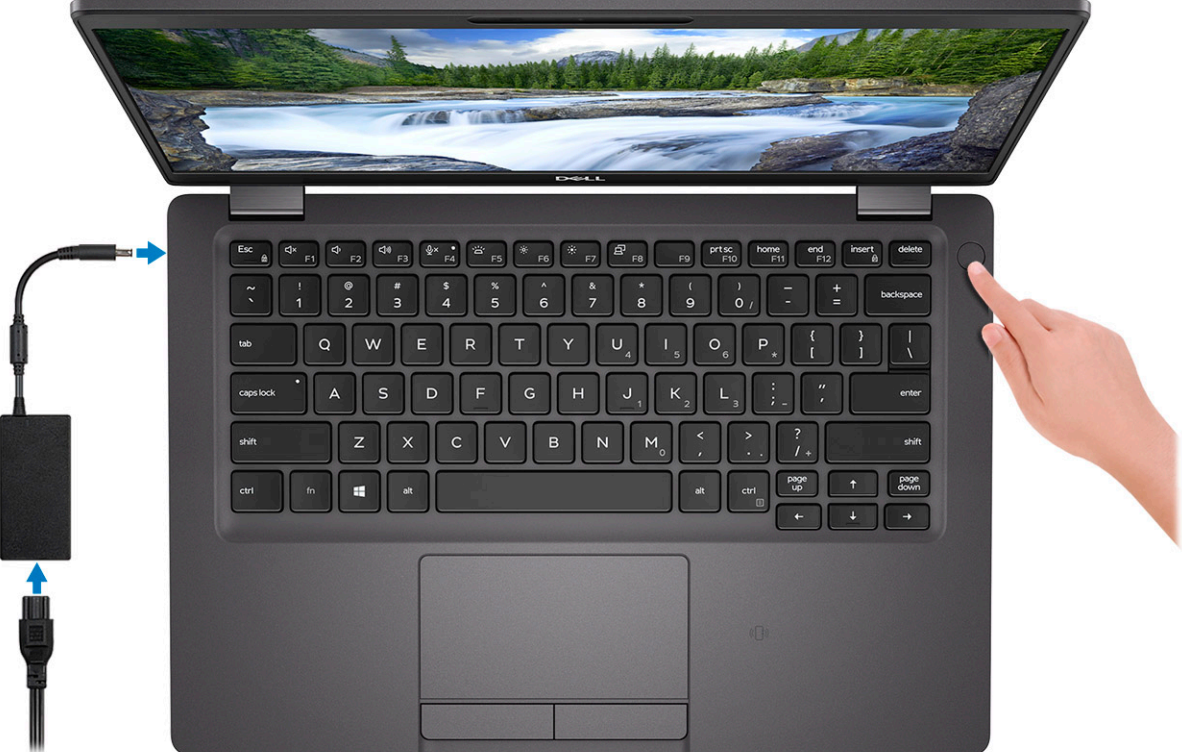

2. Finish Windows system setup.

Follow the on-screen instructions to complete the setup. When setting up, Dell recommends that you:

- Connect to a network for Windows updates.
	- **NOTE: If connecting to a secured wireless network, enter the password for the wireless network access when prompted.**
- If connected to the internet, sign-in with or create a Microsoft account. If not connected to the internet, create an offline account.
- On the **Support and Protection** screen, enter your contact details.
- 3. Locate and use Dell apps from the Windows Start menu—Recommended

#### **Table 1. Locate Dell apps**

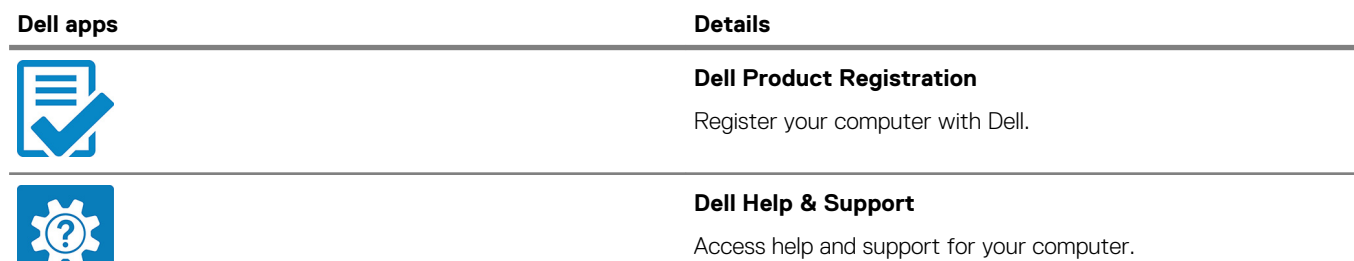

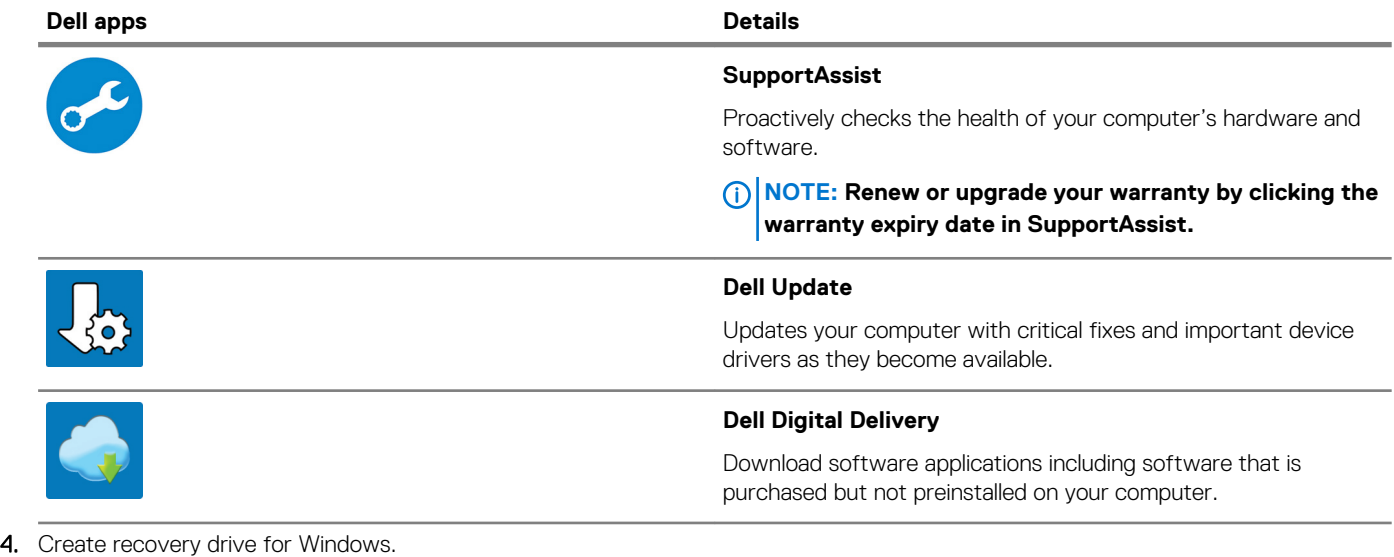

**NOTE: It is recommended to create a recovery drive to troubleshoot and fix problems that may occur with Windows.**

For more information, see [Create a USB recovery drive for Windows.](#page-6-0)

## **2**

# <span id="page-6-0"></span>**Create a USB recovery drive for Windows**

Create a recovery drive to troubleshoot and fix problems that may occur with Windows. An empty USB flash drive with a minimum capacity of 16 GB is required to create the recovery drive.

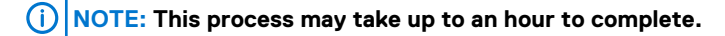

#### **NOTE: The following steps may vary depending on the version of Windows installed. Refer to the [Microsoft support site](https://support.microsoft.com)**   $\bigcap$ **for latest instructions.**

- 1. Connect the USB flash drive to your computer.
- 2. In Windows search, type Recovery.
- 3. In the search results, click **Create a recovery drive**. The **User Account Control** window is displayed.
- 4. Click **Yes** to continue. The **Recovery Drive** window is displayed.
- 5. Select **Back up system files to the recovery drive** and click **Next**.
- 6. Select the **USB flash drive** and click **Next**. A message appears, indicating that all data in the USB flash drive will be deleted.
- 7. Click **Create**.
- 8. Click **Finish**.

For more information about reinstalling Windows using the USB recovery drive, see the *Troubleshooting* section of your product's *Service Manual* at [www.dell.com/support/manuals](https://www.dell.com/support/manuals).

**3**

# **Chassis overview**

### <span id="page-7-0"></span>**Topics:**

- Display view
- [Left view](#page-8-0)
- [Right view](#page-8-0)
- [Palmrest view](#page-9-0)
- [Bottom view](#page-10-0)

## **Display view**

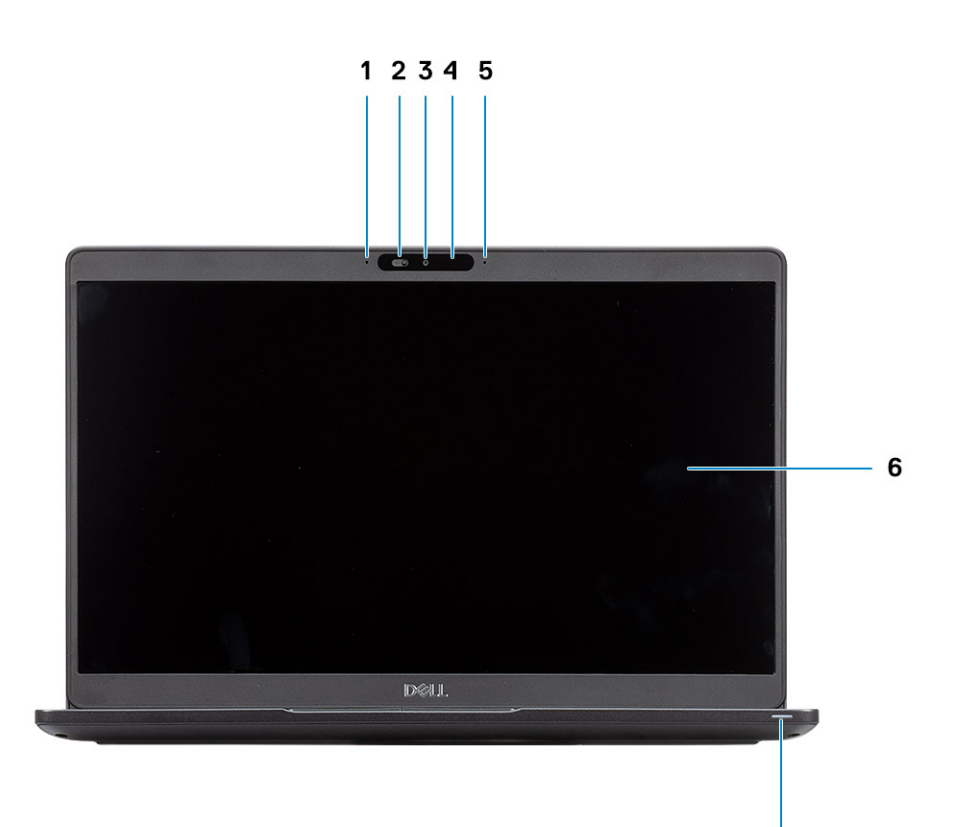

 $\overline{\mathbf{z}}$ 

- 1. Array microphone
- 2. Camera shutter
- 3. Camera
- 4. Camera status light
- 5. Array microphone
- 6. LCD panel
- 7. LED activity light

### <span id="page-8-0"></span>**Left view**

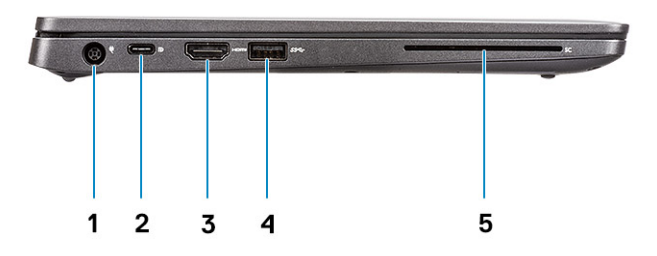

- 1. Power connector port
- 2. USB 3.1 Gen 2 (USB Type-C) port with DisplayPort/Thunderbolt (optional)
- 3. HDMI port
- 4. USB 3.1 Gen 1
- 5. Smart card reader (optional)

## **Right view**

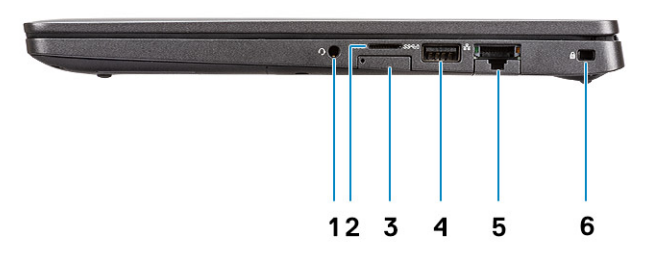

- 1. Headset/ Microphone port
- 2. microSD card reader
- 3. micro-SIM card slot
- 4. USB 3.1 Gen 1 port with PowerShare
- 5. Network port
- 6. Wedge-shaped lock slot

### <span id="page-9-0"></span>**Palmrest view**

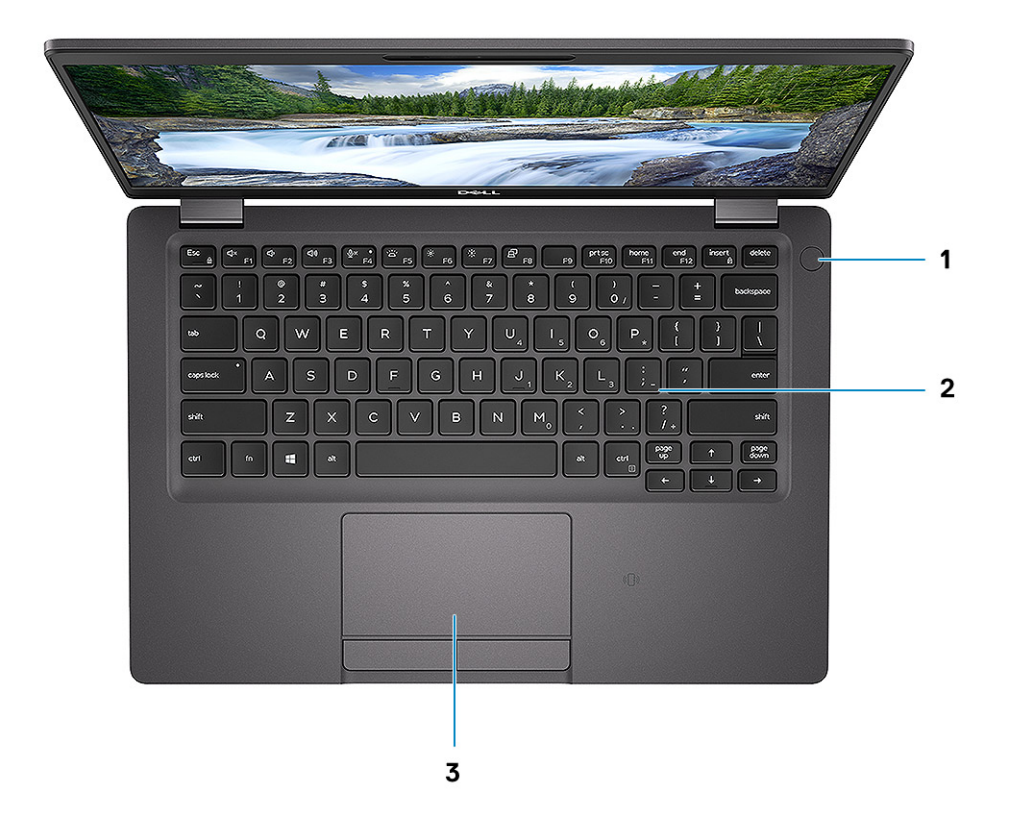

- 1. Power button with optional fingerprint
- 2. Keyboard
- 3. Touchpad

### <span id="page-10-0"></span>**Bottom view**

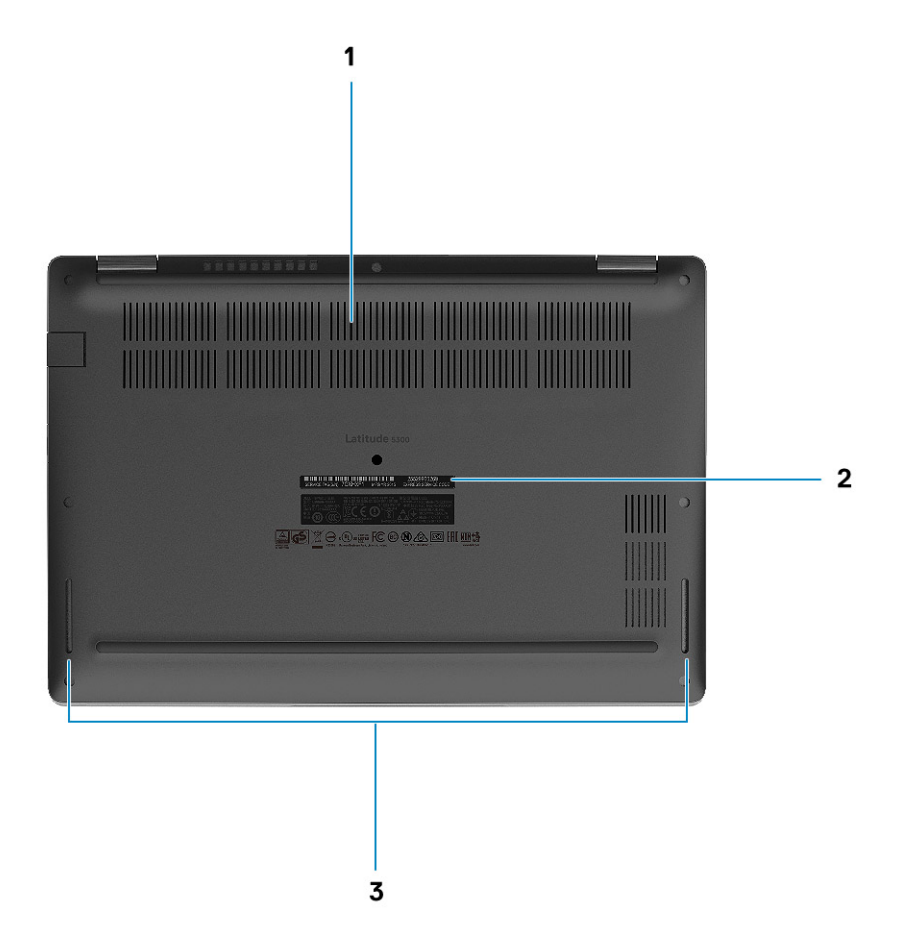

- 1. Thermal vent
- 2. Service tag label
- 3. Speakers

## **Technical specifications**

## <span id="page-11-0"></span>**System information**

### **Table 2. System information**

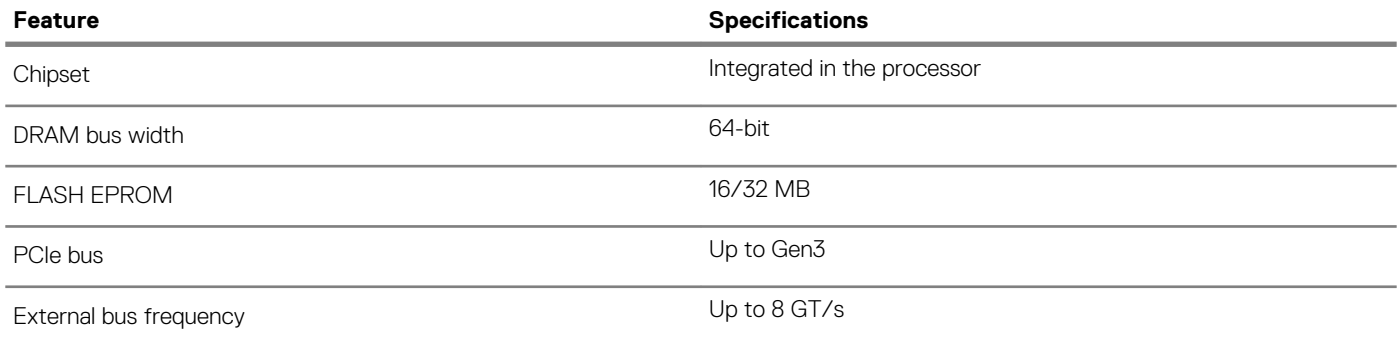

### **Processor**

**NOTE: Processor numbers are not a measure of performance. Processor availability is subject to change and may vary by region/country.**

#### **Table 3. Processor specifications**

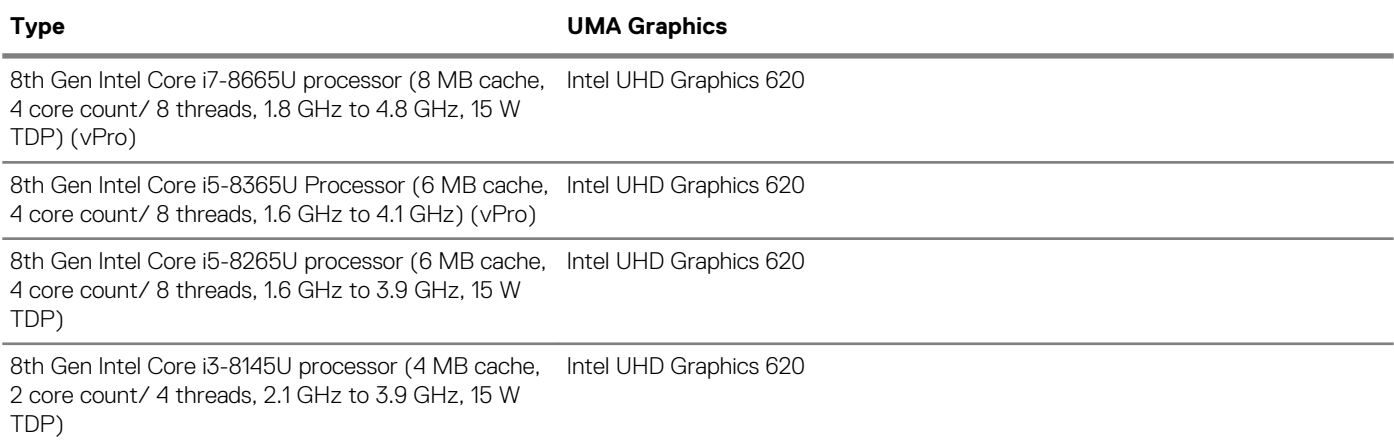

### **Memory**

#### **Table 4. Memory specifications**

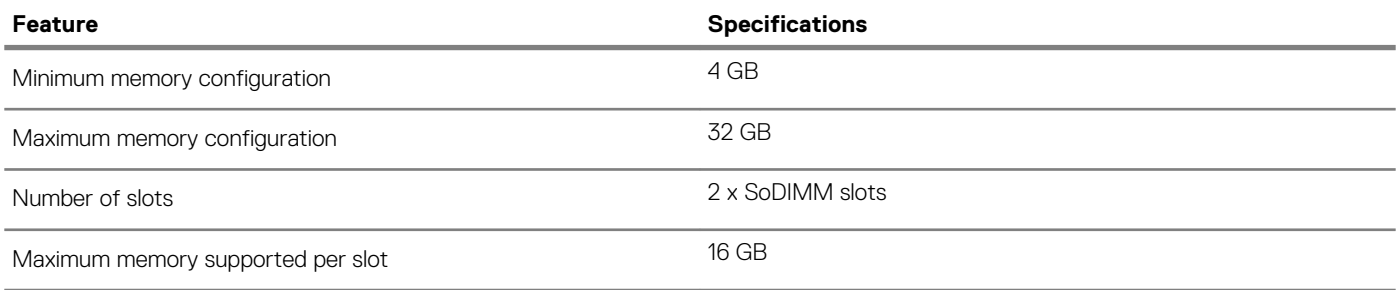

<span id="page-12-0"></span>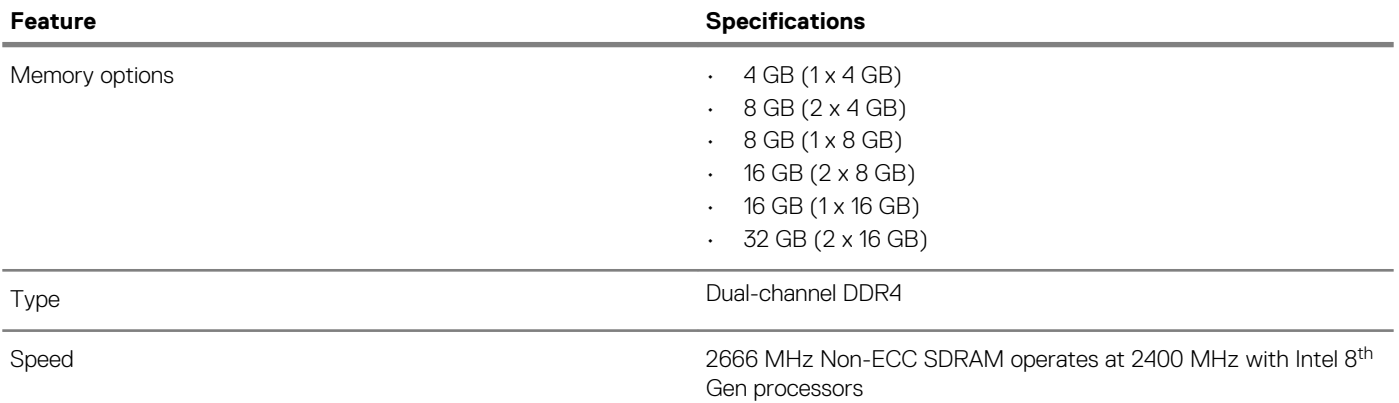

## **Storage**

### **Table 5. Storage specifications**

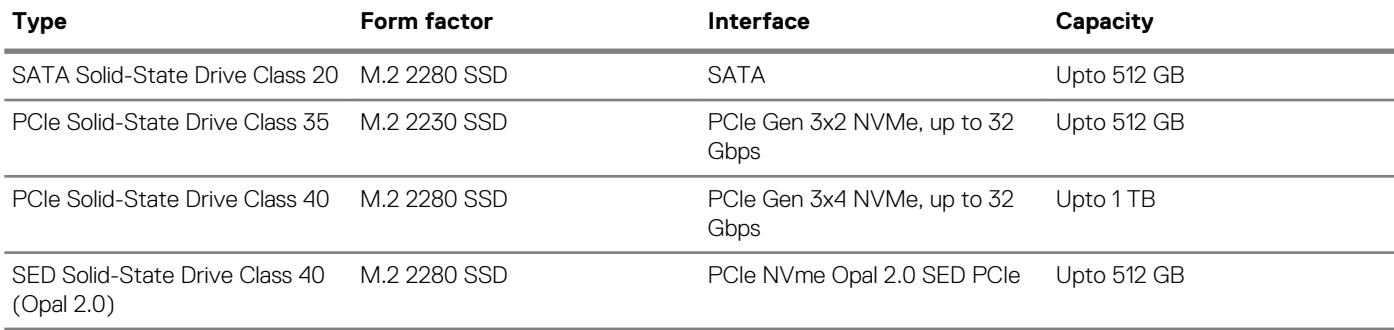

### **System board connectors**

### **Table 6. System board connectors**

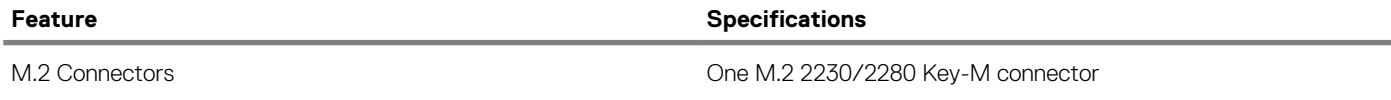

## **Media card-reader**

#### **Table 7. Media-card reader specifications**

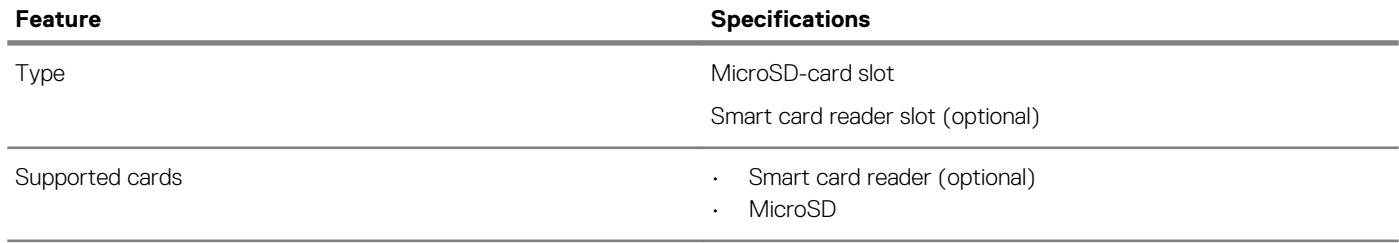

## **Audio**

#### **Table 8. Audio specifications**

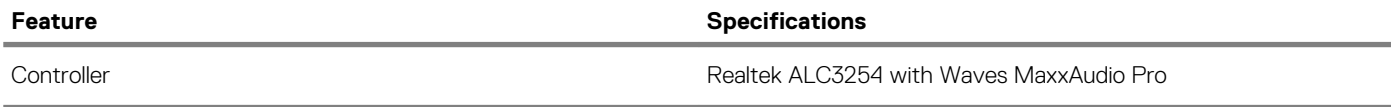

<span id="page-13-0"></span>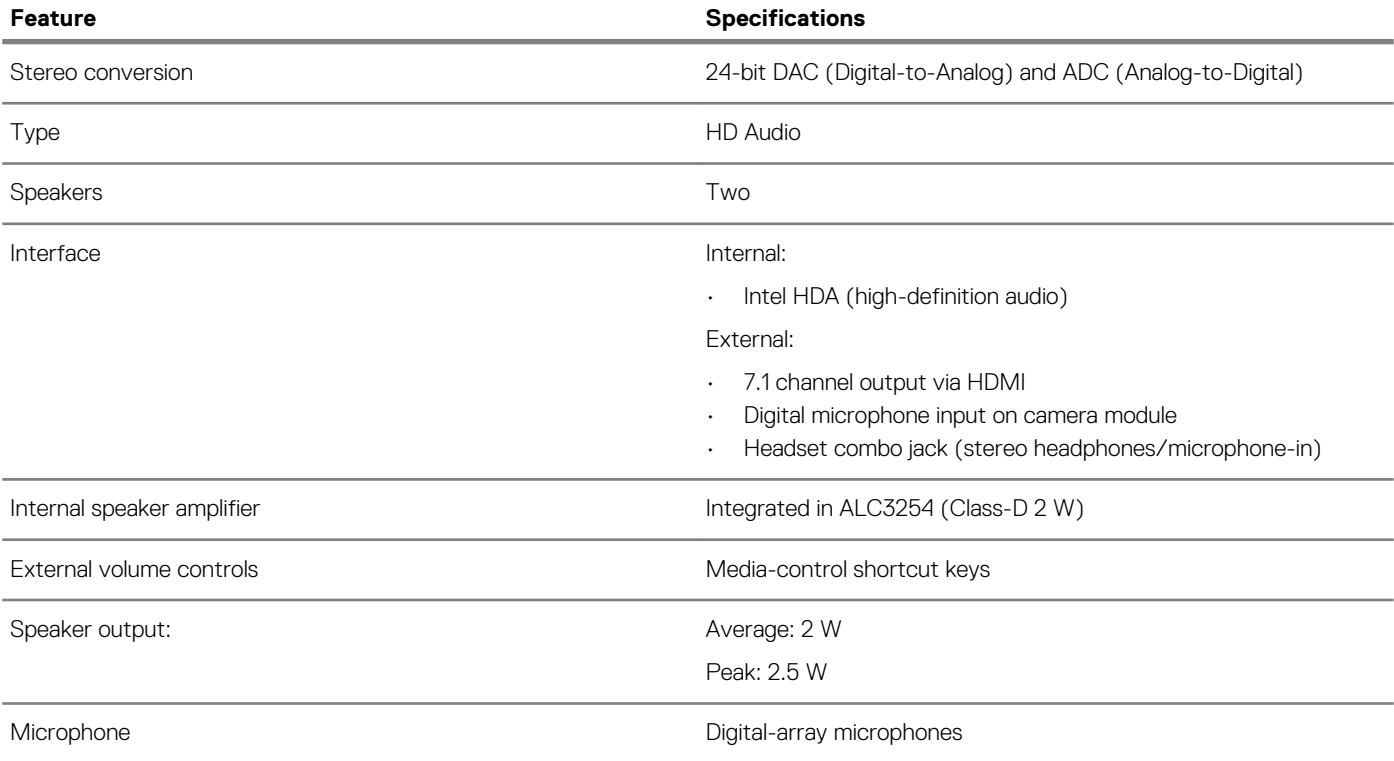

## **Video card**

### **Table 9. Video card specifications**

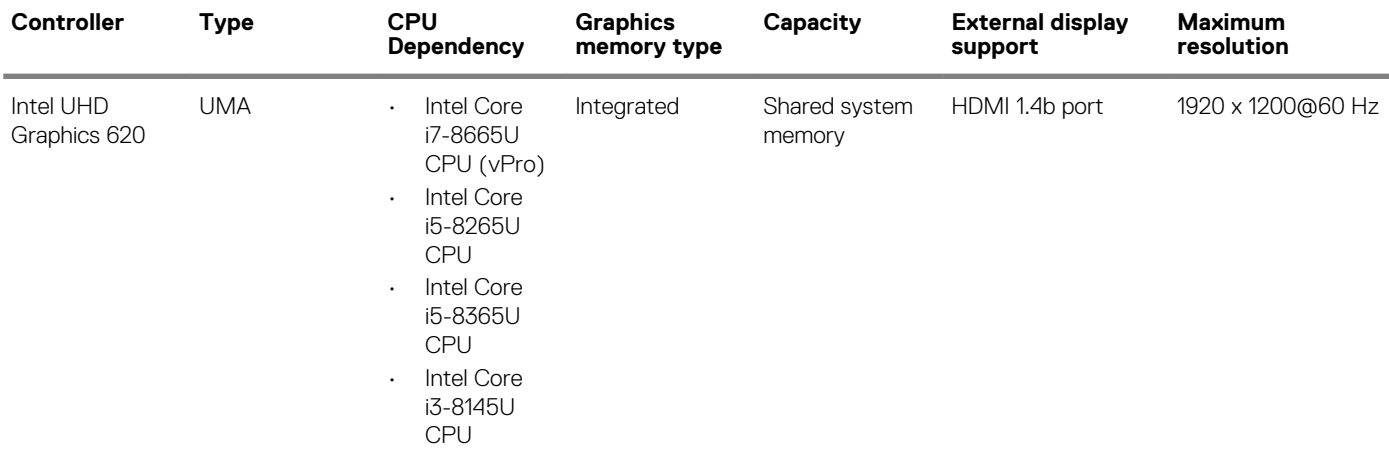

### **Camera**

#### **Table 10. Camera specifications**

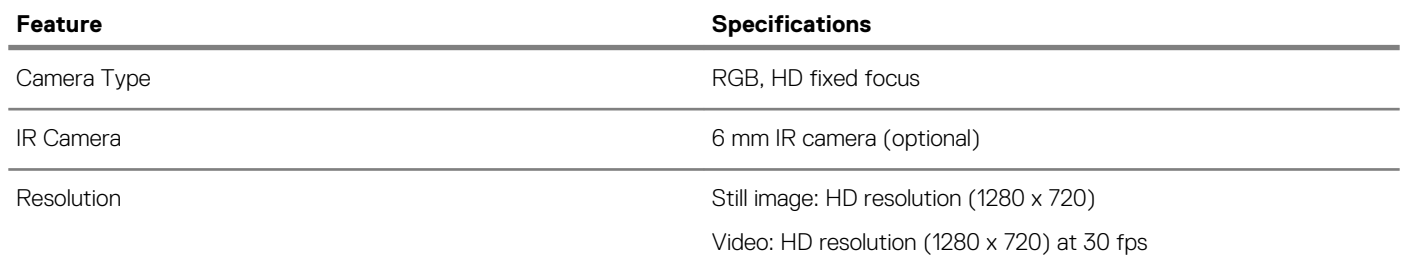

<span id="page-14-0"></span>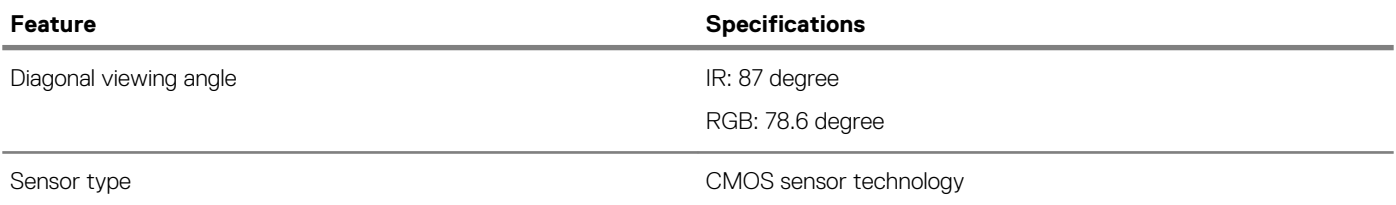

**NOTE: The RBG + IR camera is for Windows Hello application only and other applications cannot use it.**

### **Communication**

#### **Table 11. Communication specifications**

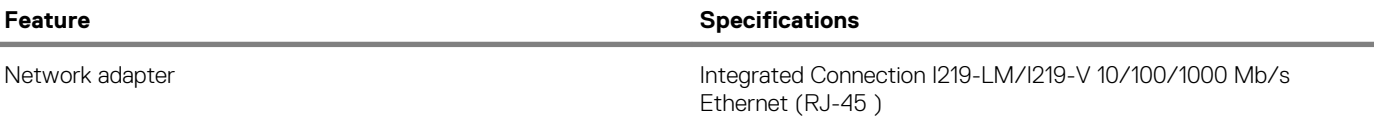

## **Mobile Broadband**

#### **Table 12. Mobile Broadband**

#### **Specifications**

Intel XMM 7360 Global LTE-Advanced

### **Wireless**

#### **Table 13. Wireless specifications**

#### **Specifications**

Intel Dual Band Wireless AC 9560 (802.11ac) 2x2 + Bluetooth 5.0

Qualcomm QCA61x4A 802.11ac Dual Band (2x2) Wireless Adapter + Bluetooth 4.2

Intel Wi-Fi 6 AX200 2x2 .11ax 160 MHz + Bluetooth 5.0 (Optional)

### **Ports and connectors**

#### **Table 14. Ports and connectors**

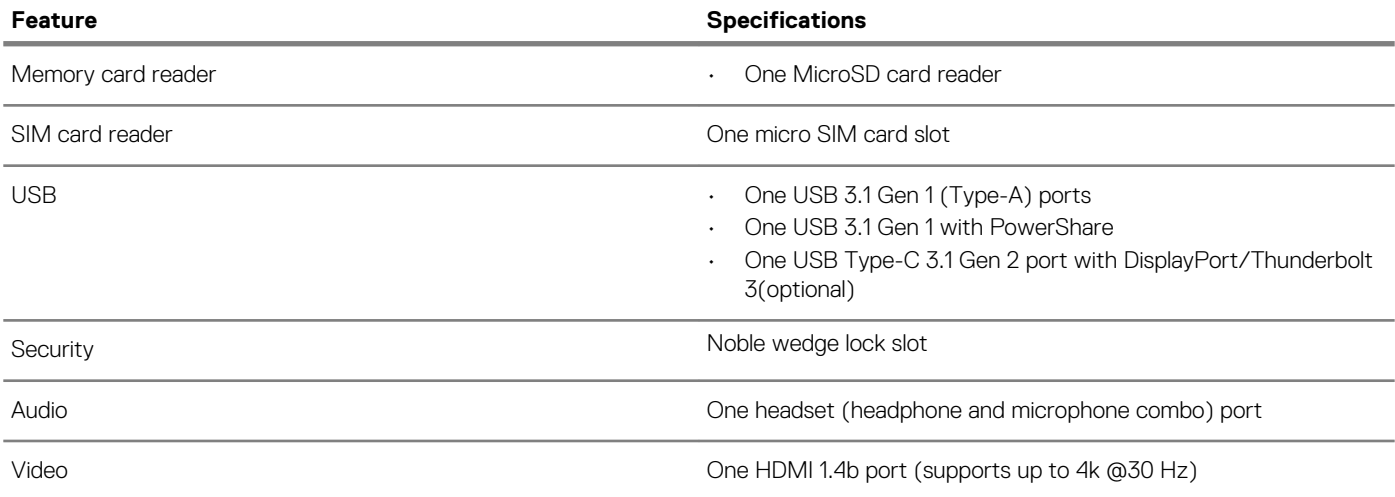

<span id="page-15-0"></span>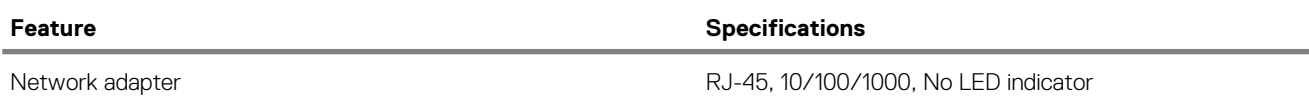

# **Display**

### **Table 15. Display specifications**

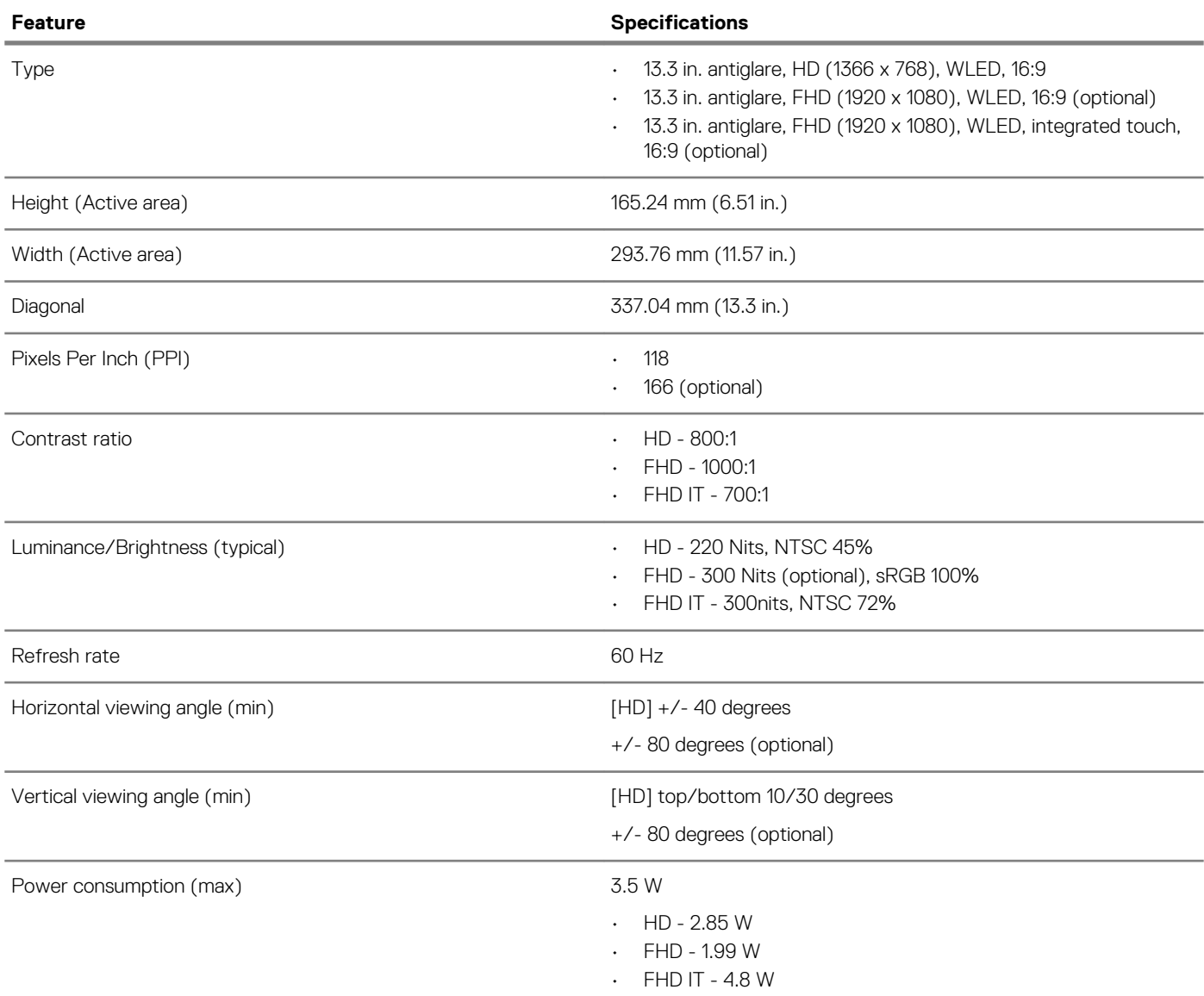

## **Keyboard**

### **Table 16. Keyboard specifications**

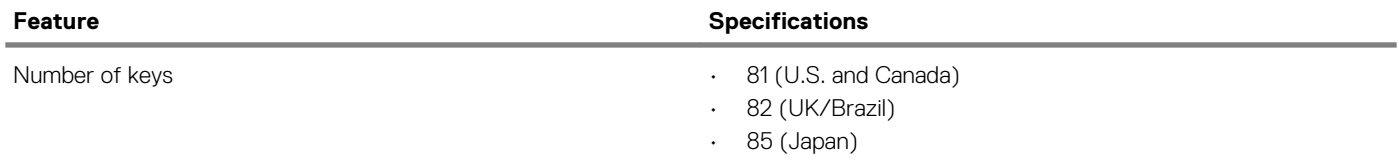

<span id="page-16-0"></span>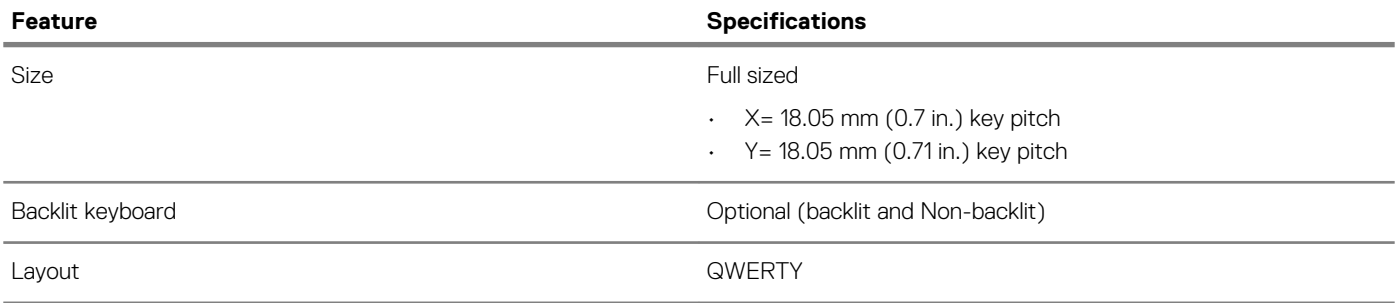

### **Keyboard shortcuts**

#### **Table 17. List of keyboard shortcuts**

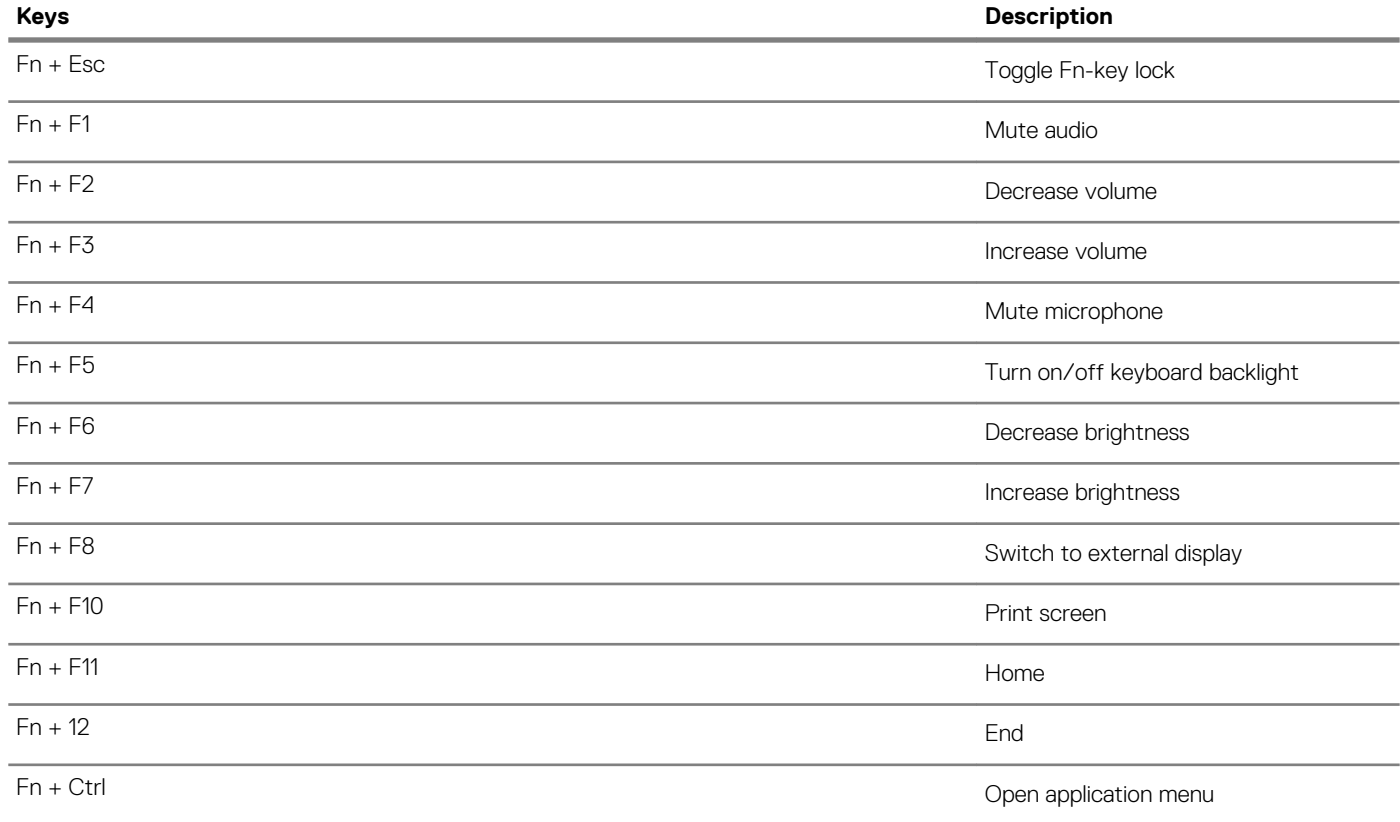

### **Touchpad**

### **Table 18. Touchpad specifications**

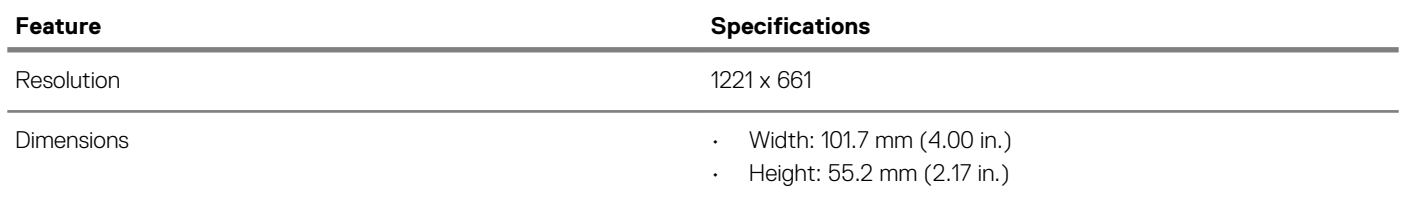

**NOTE: Keyboard characters may differ depending on the keyboard language configuration. Keys that are used for shortcuts remain the same across all language configurations.**

<span id="page-17-0"></span>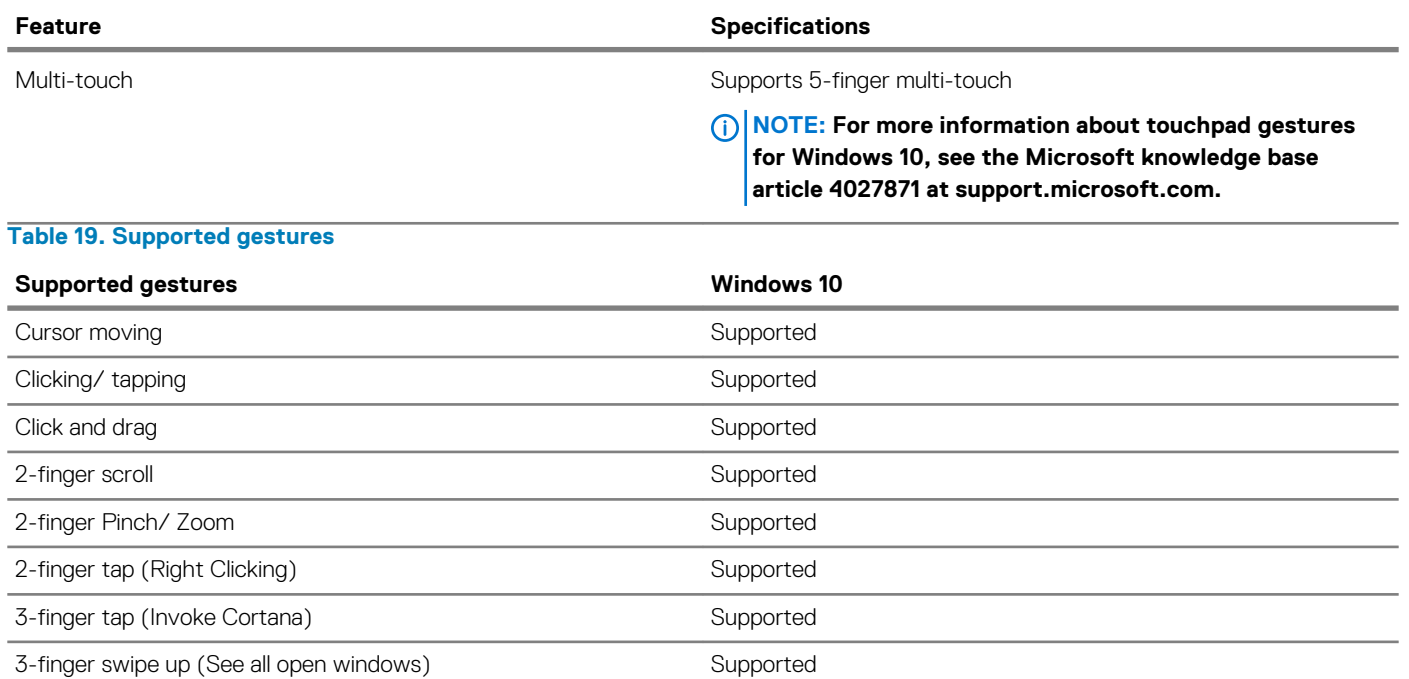

# **Fingerprint reader—optional**

3-finger swipe down (Show the desktop) Supported 3-finger swipe right or left (Switch between open windows) Supported 4-finger tap (Invoke Action Center) Supported 4-finger swipe right or left (Switch virtual desktops) Supported

### **Table 20. Fingerprint reader specifications**

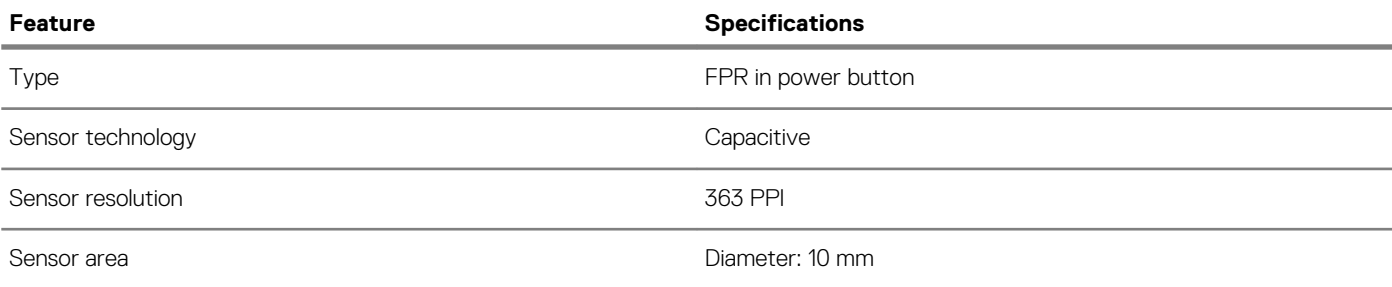

## **Operating system**

### **Table 21. Operating system**

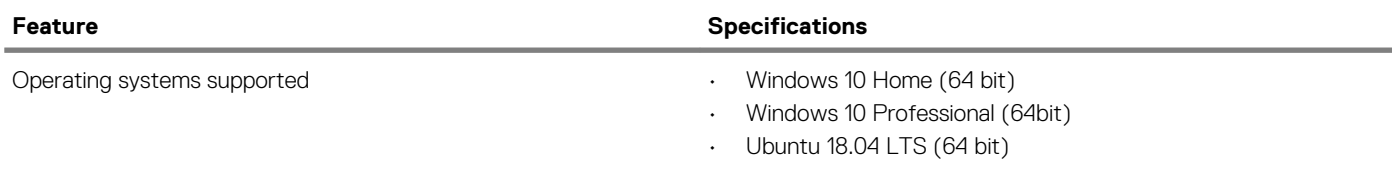

## <span id="page-18-0"></span>**Battery**

### **Table 22. Battery**

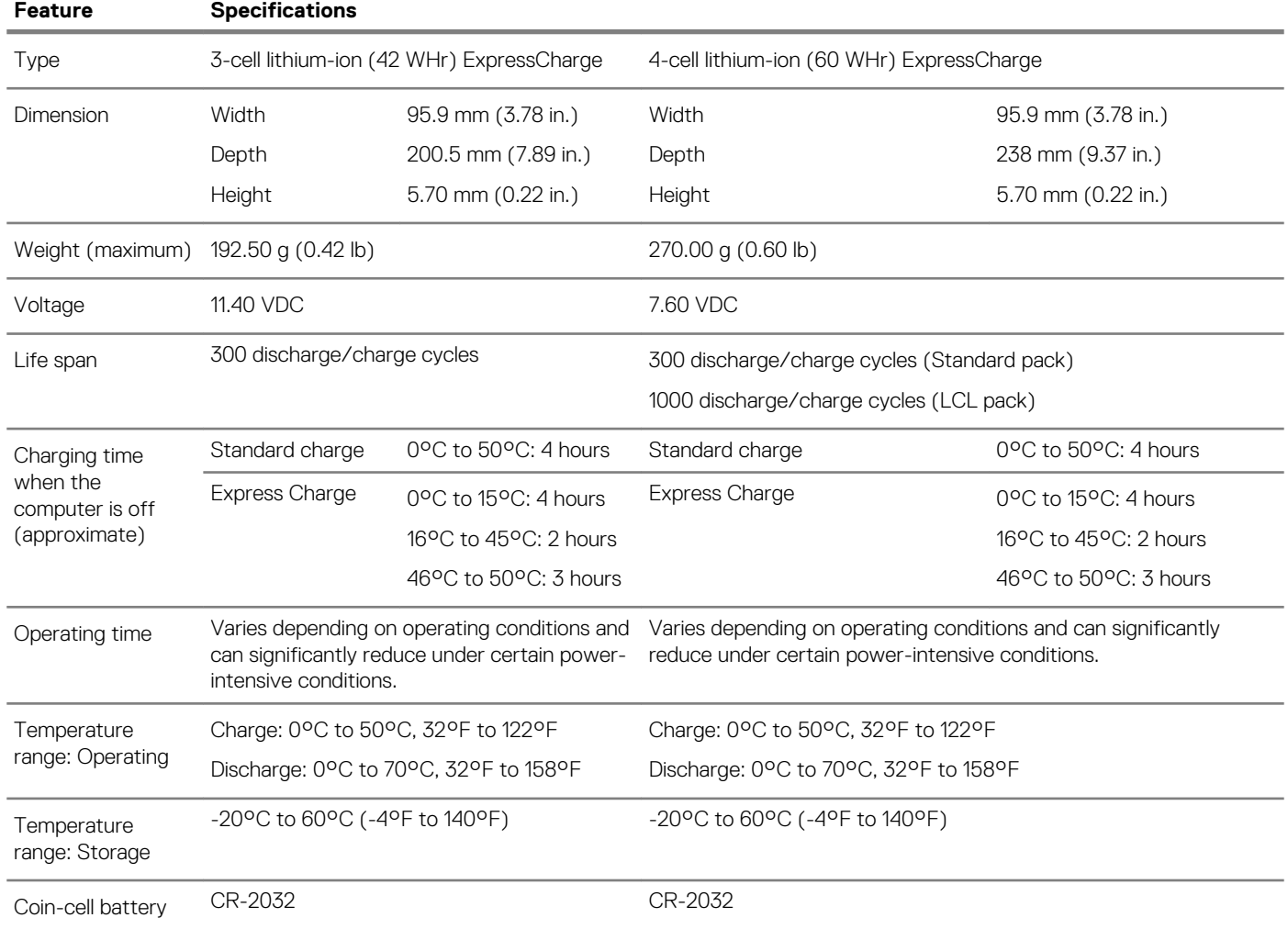

## **Power adapter**

### **Table 23. Power adapter specifications**

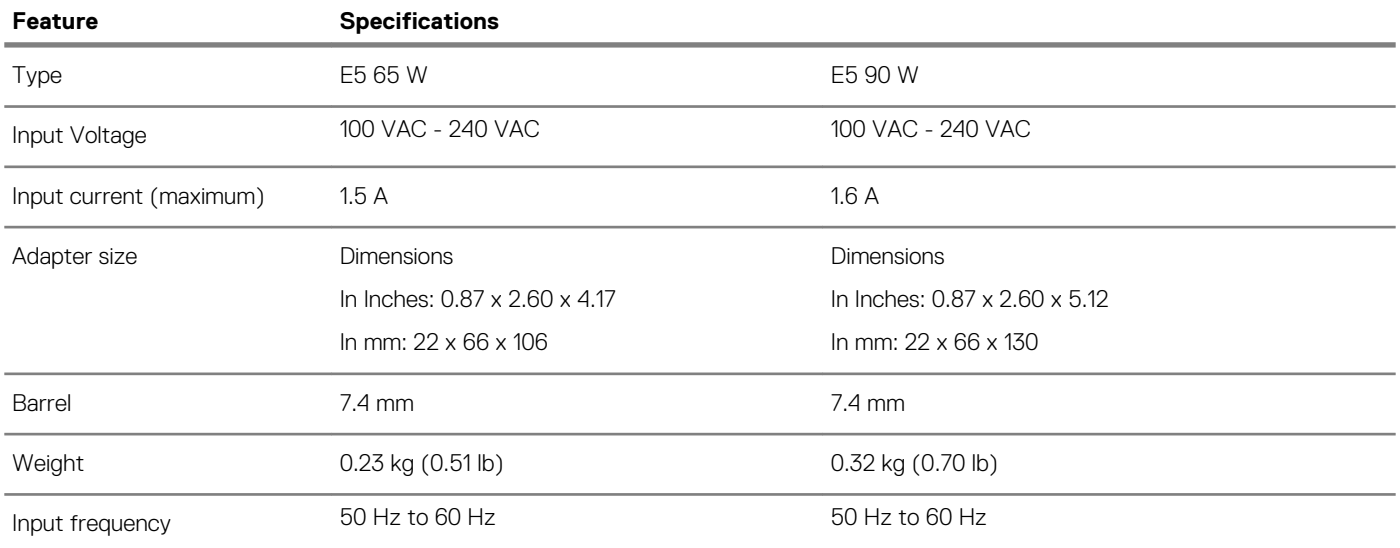

<span id="page-19-0"></span>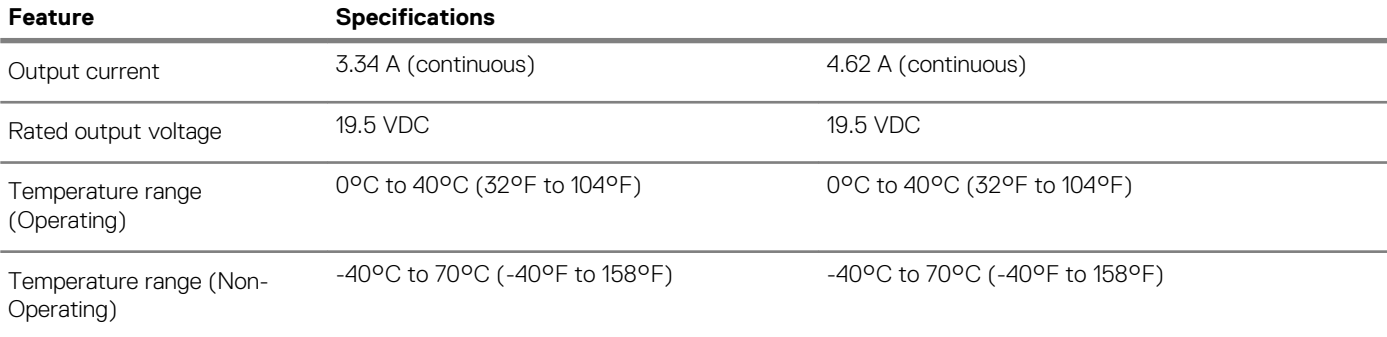

### **Sensor and control specifications**

#### **Table 24. Sensor and control specifications**

#### **Specifications**

1. Free fall sensor on motherboard

2. Hall Effect Sensor

## **Dimensions and weight**

#### **Table 25. Dimensions and weight**

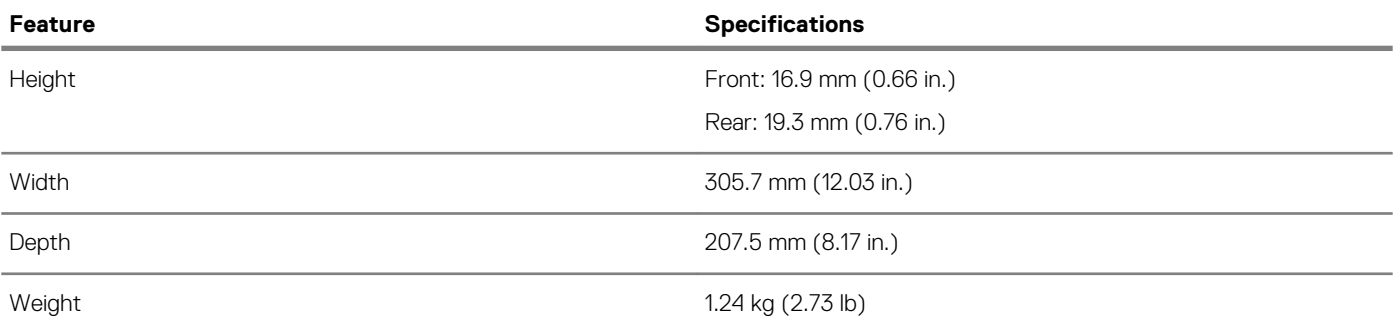

### **Computer environment**

**Airborne contaminant level:** G1 as defined by ISA-S71.04-1985

**Table 26. Computer environment**

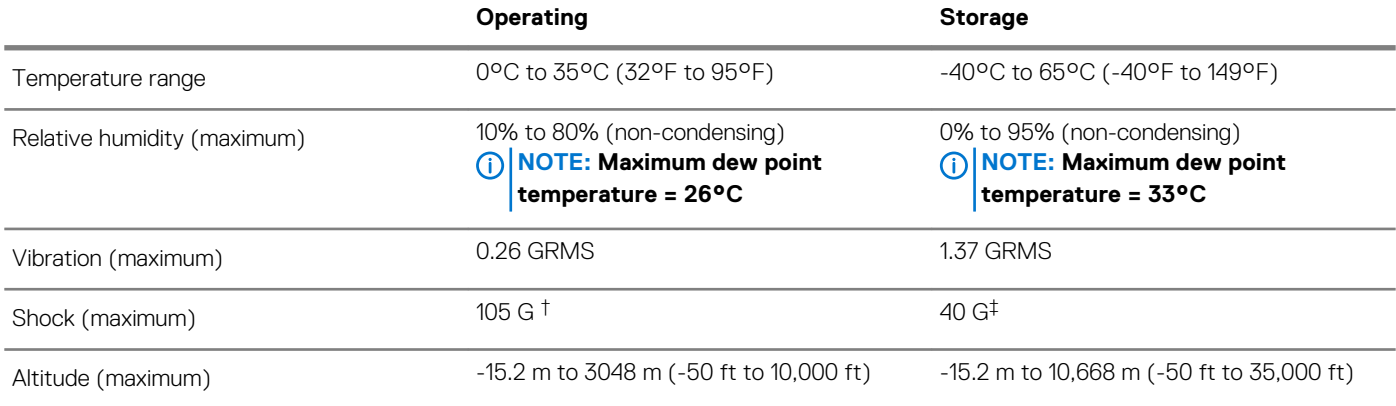

\* Measured using a random vibration spectrum that simulates user environment.

† Measured using a 2 ms half-sine pulse when the hard drive is in use.

<span id="page-20-0"></span>‡ Measured using a 2 ms half-sine pulse when the hard-drive head is in parked position.

# **Security**

### **Table 27. Security**

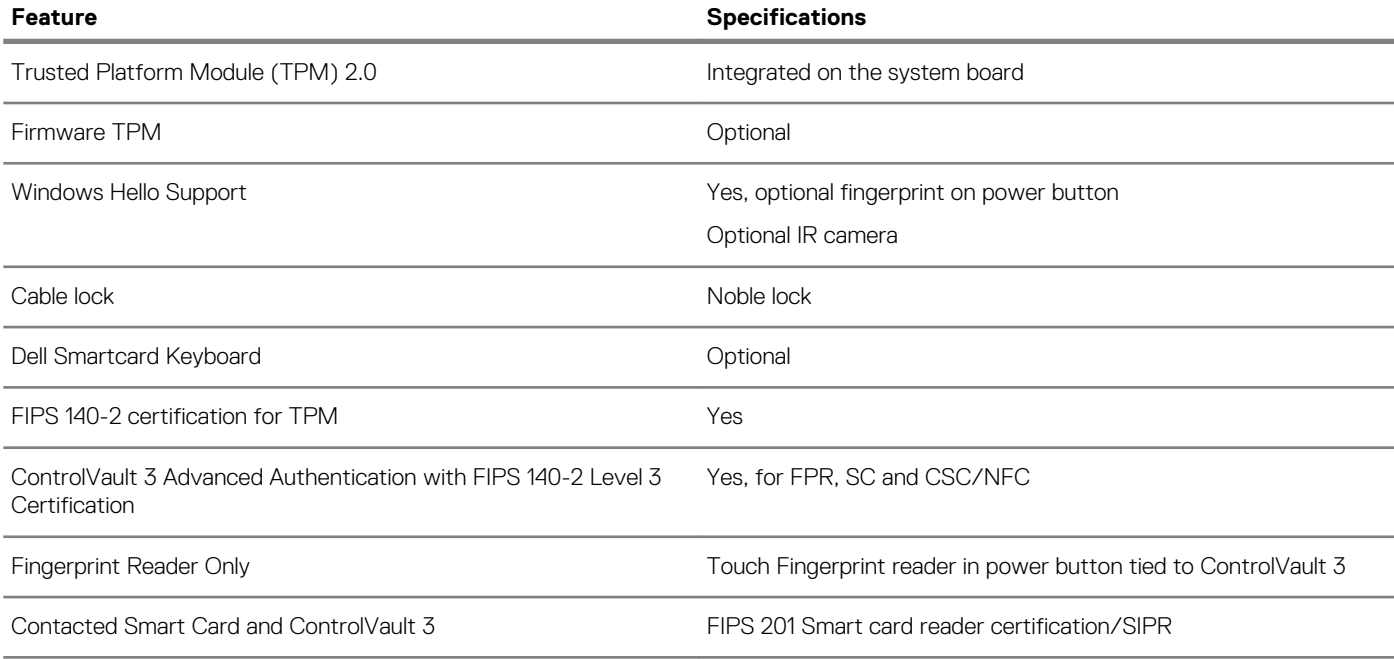

## **Security options—Contacted smartcard reader**

#### **Table 28. Contacted smartcard reader**

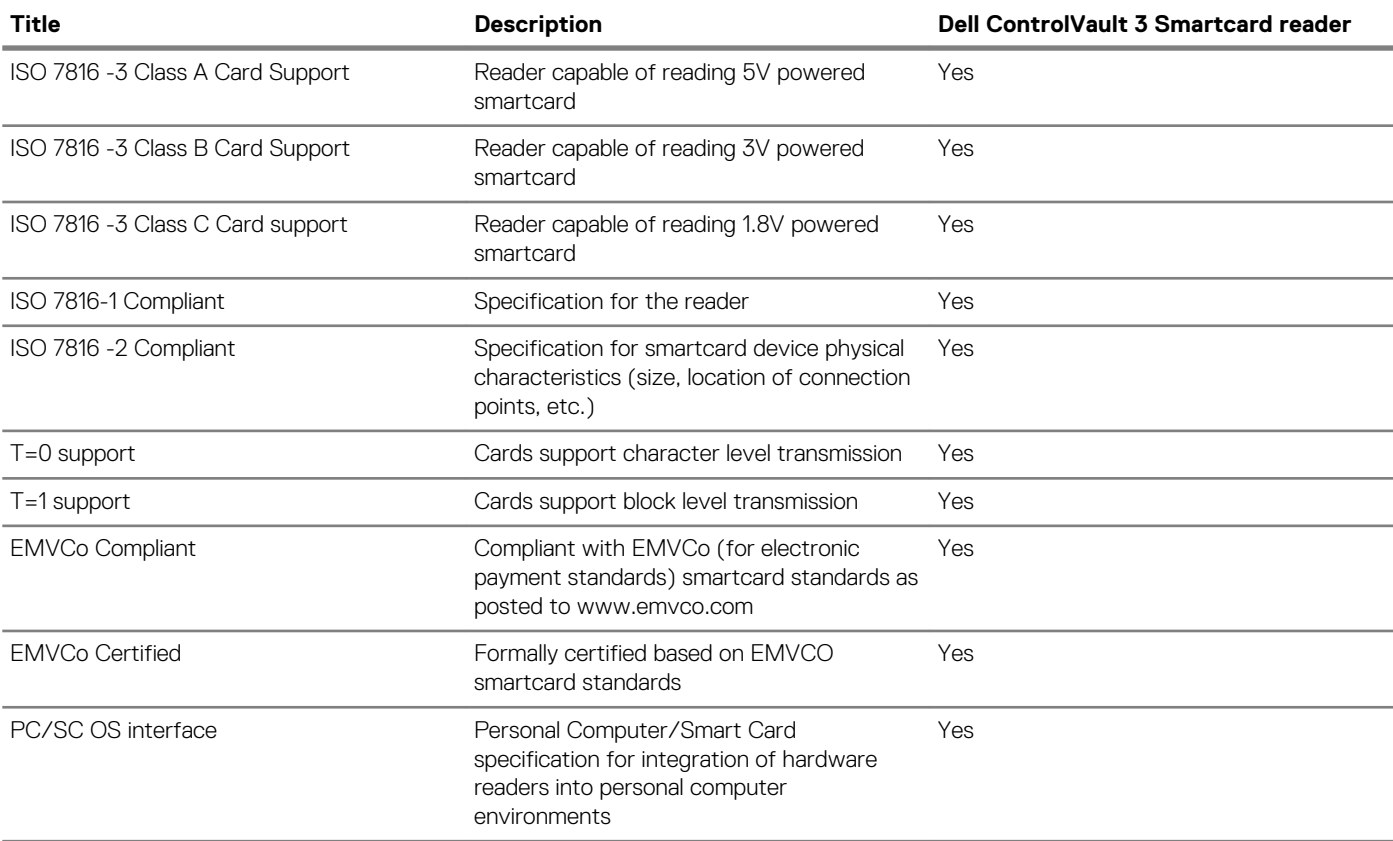

<span id="page-21-0"></span>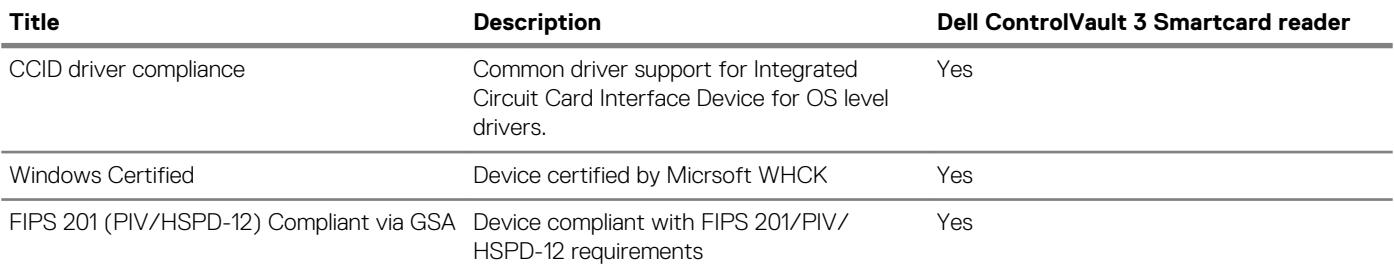

# **Security options—Contactless smartcard reader**

### **Table 29. Contactless smartcard reader**

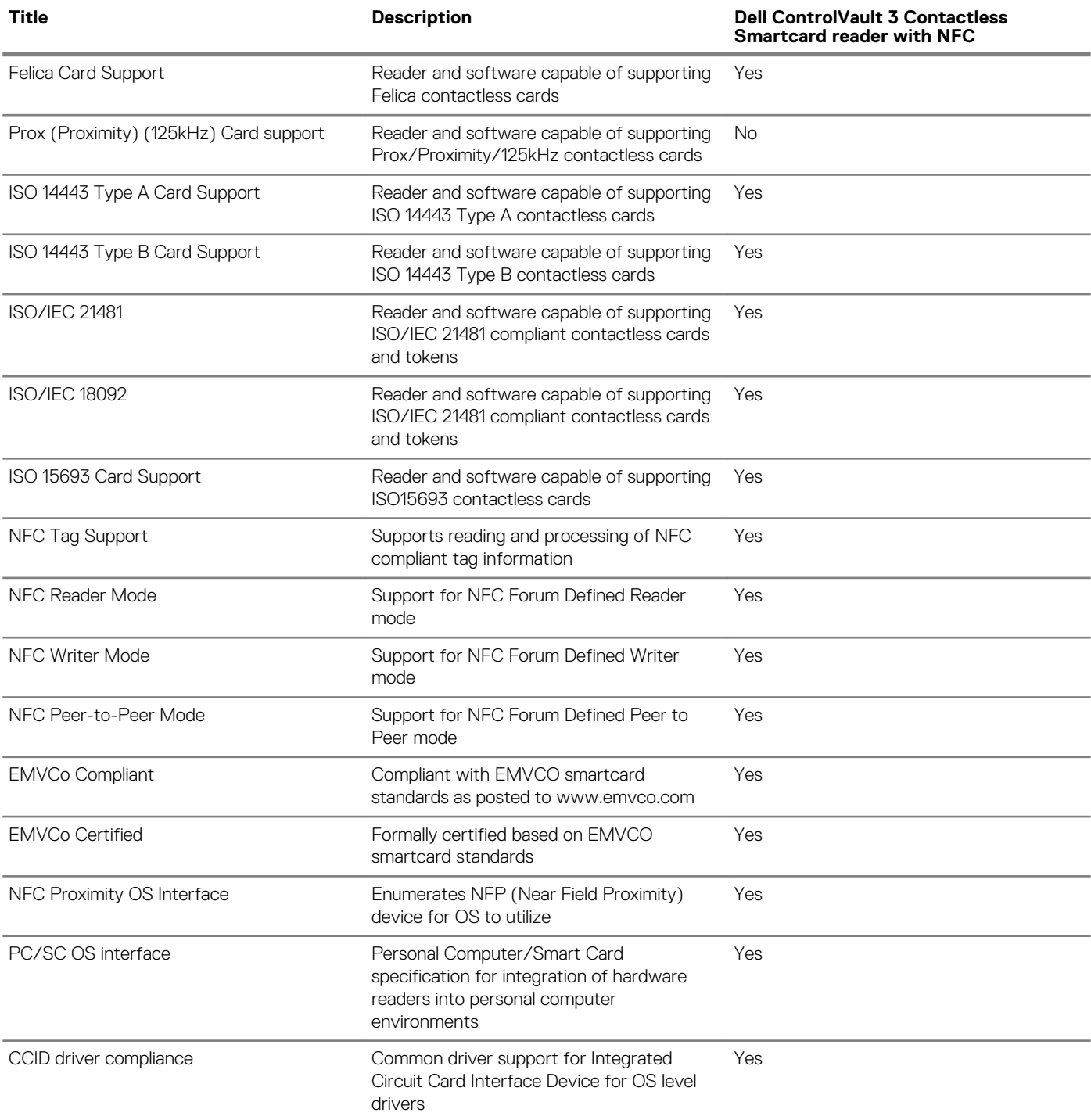

<span id="page-22-0"></span>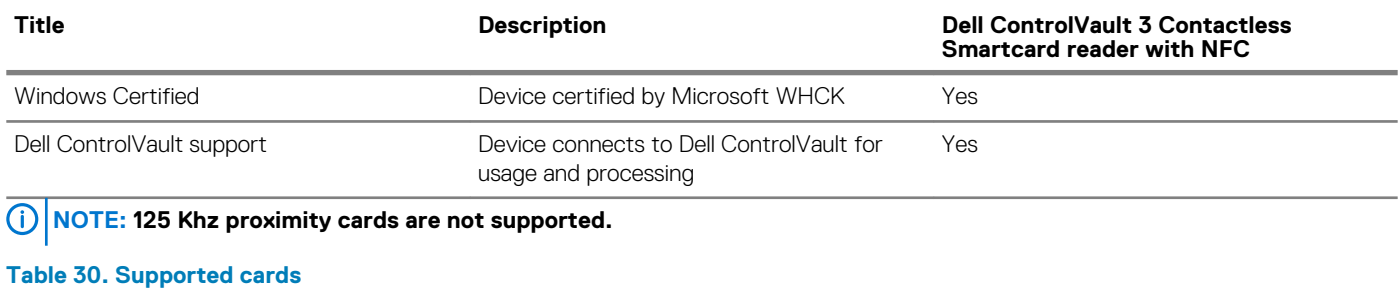

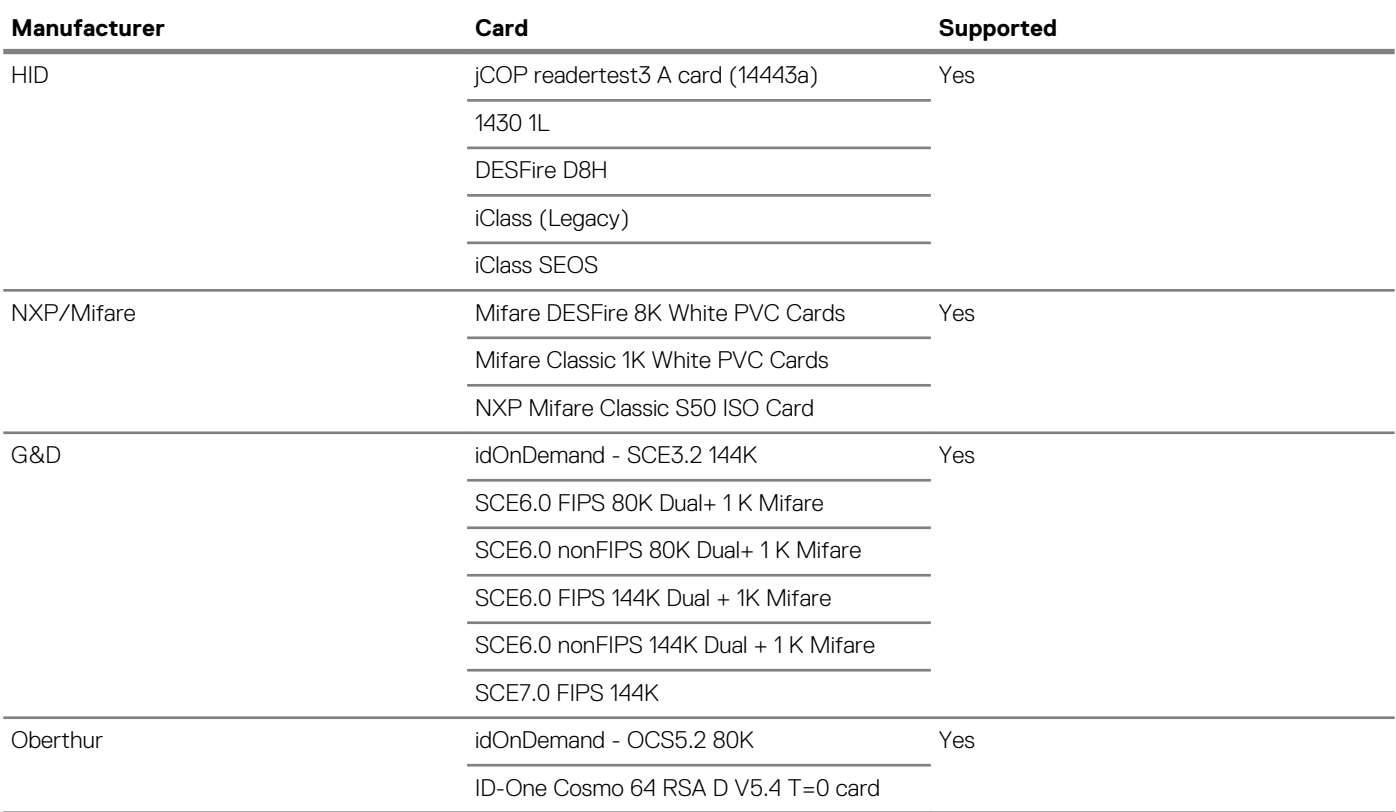

## **Security Software**

#### **Table 31. Security Software specifications**

#### **Specifications**

Dell Client Command Suite

Optional Dell Data Security and Management Software

- Dell Endpoint Security Suite Enterprise
- Dell Data Guardian
- Dell Encryption Enterprise
- **Dell Encryption Personal**
- Dell Threat Defense
- MozyPro or MozyEnterprise
- RSA NetWitness Endpoint
- RSA SecurID Access
- VMware Workspace ONE
- Absolute Endpoint Visibility and Control

# **Software**

**5**

<span id="page-23-0"></span>This chapter details the supported operating systems along with instructions on how to install the drivers.

### **Topics:**

• Downloading drivers

## **Downloading drivers**

- 1. Turn on the tabletnotebook.
- 2. Go to **Dell.com/support**.
- 3. Click **Product Support**, enter the Service Tag of your tabletnotebook, and then click **Submit**.
	- **NOTE: If you do not have the Service Tag, use the auto detect feature or manually browse for your tabletnotebook model.**
- 4. Click **Drivers and Downloads**.
- 5. Select the operating system installed on your tabletnotebook.
- 6. Scroll down the page and select the driver to install.
- 7. Click **Download File** to download the driver for your tabletnotebook.
- 8. After the download is complete, navigate to the folder where you saved the driver file.
- 9. Double-click the driver file icon and follow the instructions on the screen.

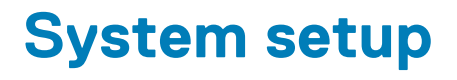

<span id="page-24-0"></span>**CAUTION: Unless you are an expert computer user, do not change the settings in the BIOS Setup program. Certain changes can make your computer work incorrectly.**

### **NOTE: Before you change BIOS Setup program, it is recommended that you write down the BIOS Setup program screen information for future reference.**

Use the BIOS Setup program for the following purposes:

- Get information about the hardware installed in your computer, such as the amount of RAM and the size of the hard drive.
- Change the system configuration information.
- Set or change a user-selectable option, such as the user password, type of hard drive installed, and enabling or disabling base devices.

#### **Topics:**

- Boot menu
- Navigation keys
- **[Boot Sequence](#page-25-0)**
- [System setup options](#page-25-0)
- [Updating the BIOS in Windows](#page-36-0)
- [System and setup password](#page-37-0)

### **Boot menu**

Press <F12> when the Dell logo appears to initiate a one-time boot menu with a list of the valid boot devices for the system. Diagnostics and BIOS Setup options are also included in this menu. The devices listed on the boot menu depend on the bootable devices in the system. This menu is useful when you are attempting to boot to a particular device or to bring up the diagnostics for the system. Using the boot menu does not make any changes to the boot order stored in the BIOS.

The options are:

- UEFI Boot:
- Windows Boot Manager
- •
- Other Options:
	- BIOS Setup
	- BIOS Flash Update
	- **Diagnostics**
	- Change Boot Mode Settings

### **Navigation keys**

**NOTE: For most of the System Setup options, changes that you make are recorded but do not take effect until you restart the system.**

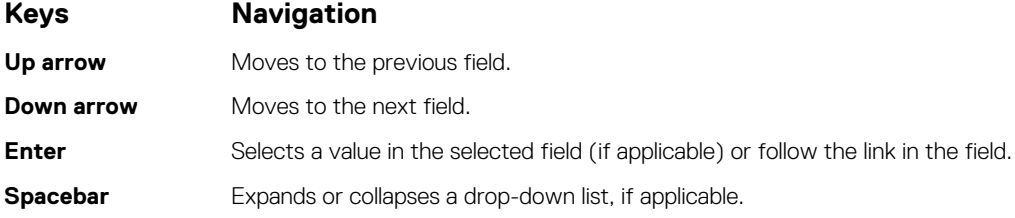

<span id="page-25-0"></span>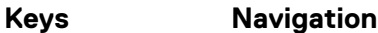

**Tab** Moves to the next focus area.

**NOTE: For the standard graphics browser only.**

**Esc** Moves to the previous page until you view the main screen. Pressing Esc in the main screen displays a message that prompts you to save any unsaved changes and restarts the system.

## **Boot Sequence**

Boot Sequence allows you to bypass the System Setup–defined boot device order and boot directly to a specific device (for example: optical drive or hard drive). During the Power-on Self Test (POST), when the Dell logo appears, you can:

- Access System Setup by pressing F2 key
- Bring up the one-time boot menu by pressing F12 key

The one-time boot menu displays the devices that you can boot from including the diagnostic option. The boot menu options are:

- Removable Drive (if available)
- STXXXX Drive
	- **NOTE: XXX denotes the SATA drive number.**
- Optical Drive (if available)
- SATA Hard Drive (if available)
- **Diagnostics**

**NOTE: Choosing Diagnostics, will display the ePSA diagnostics screen.**

The boot sequence screen also displays the option to access the System Setup screen.

## **System setup options**

**NOTE: Depending on the tabletlaptop and its installed devices, the items listed in this section may or may not appear.**

### **General options**

#### **Table 32. General**

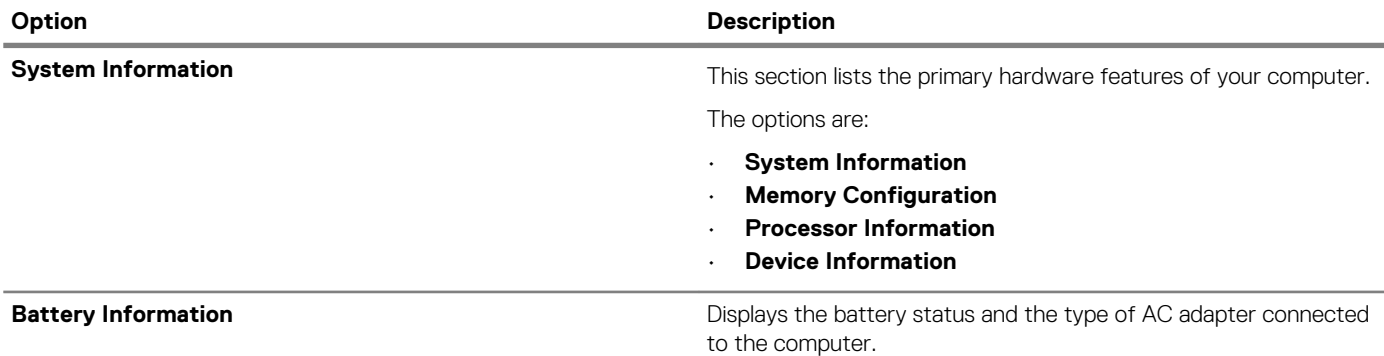

<span id="page-26-0"></span>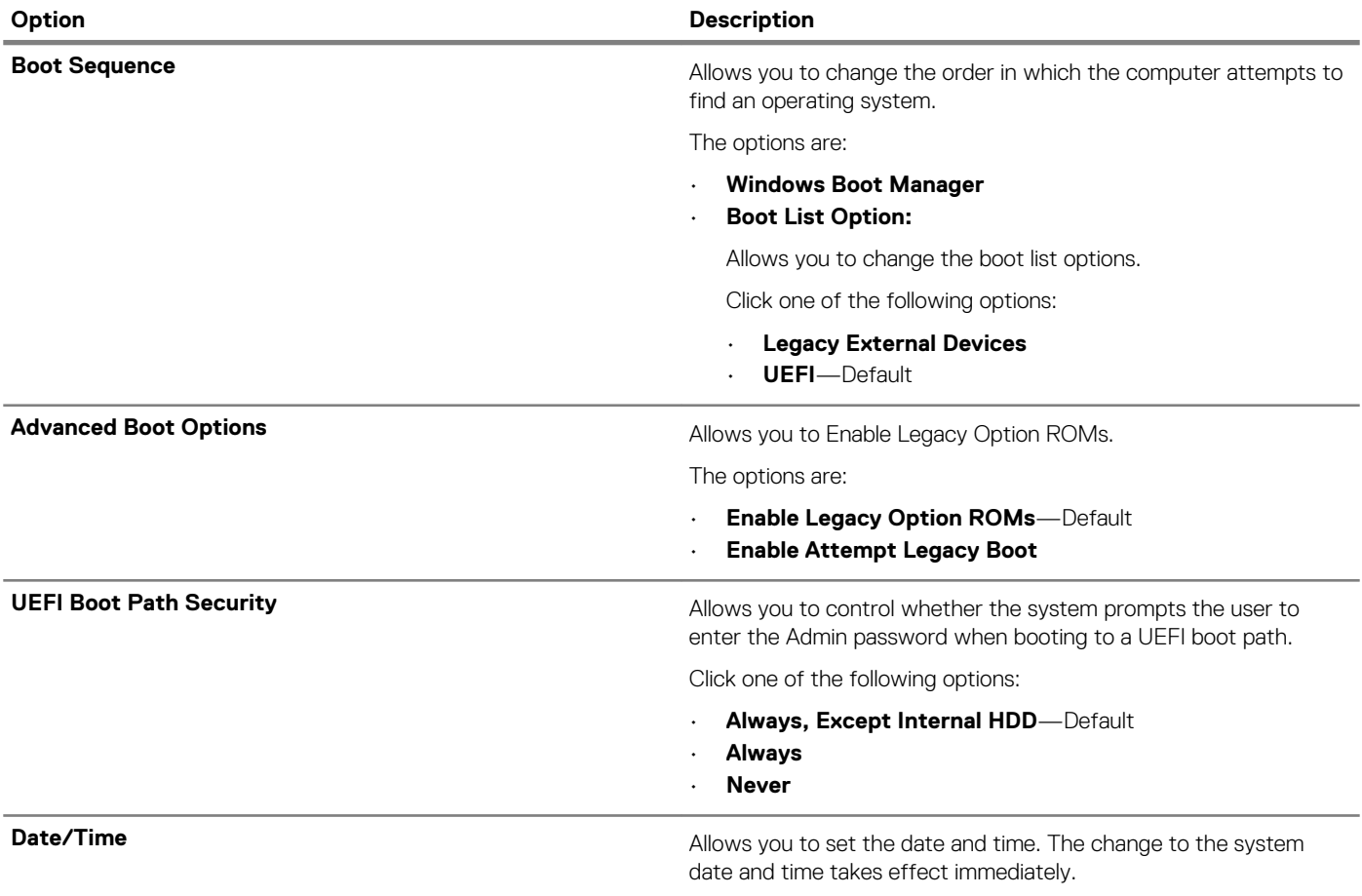

## **System configuration**

### **Table 33. System Configuration**

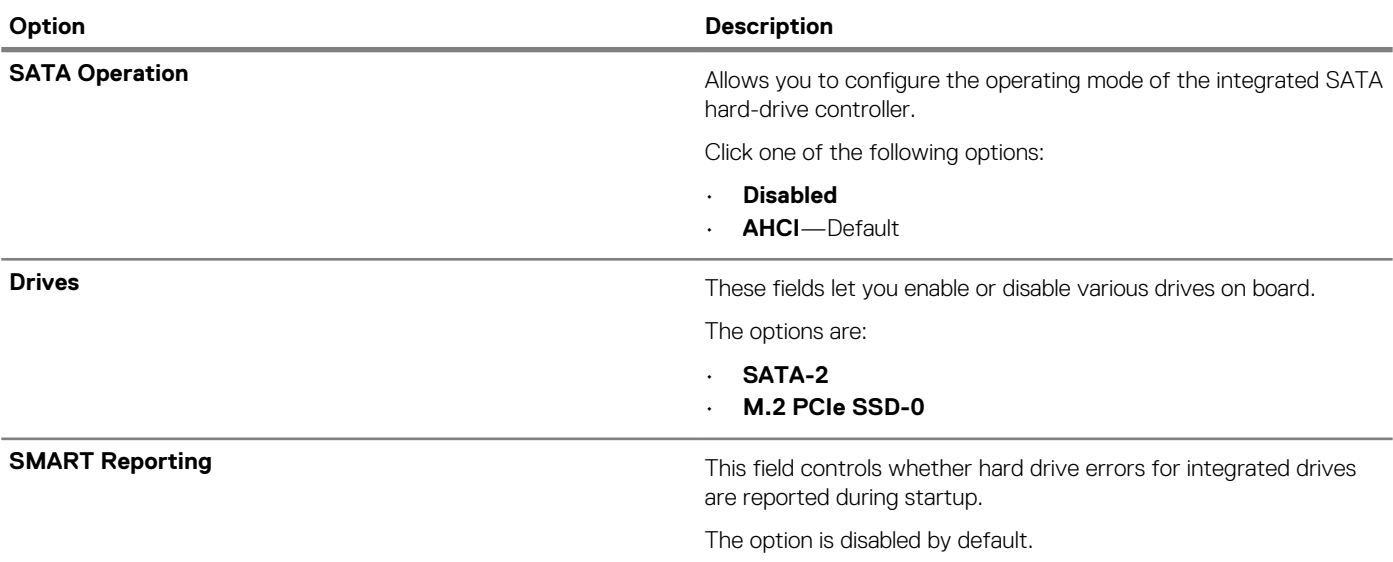

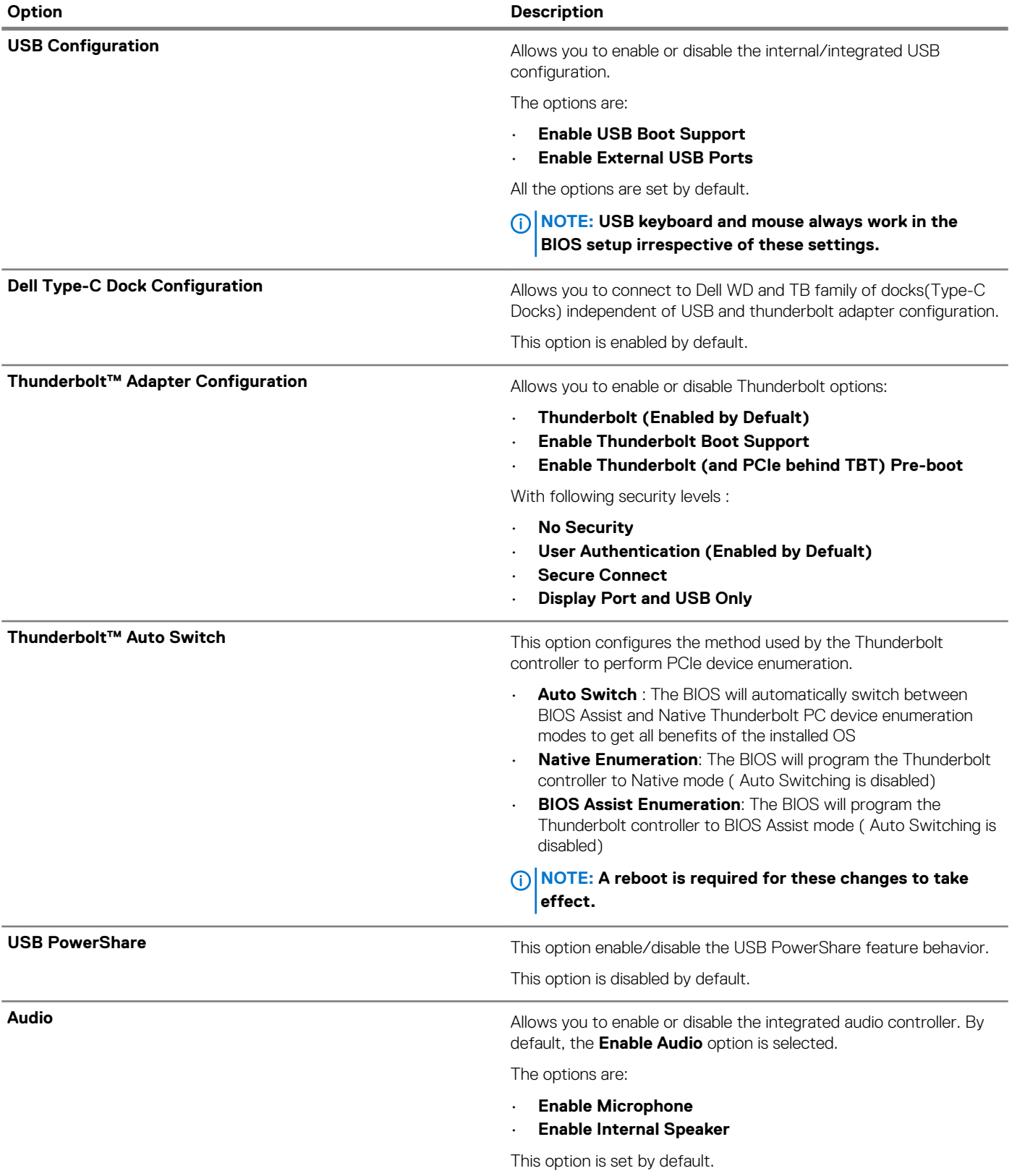

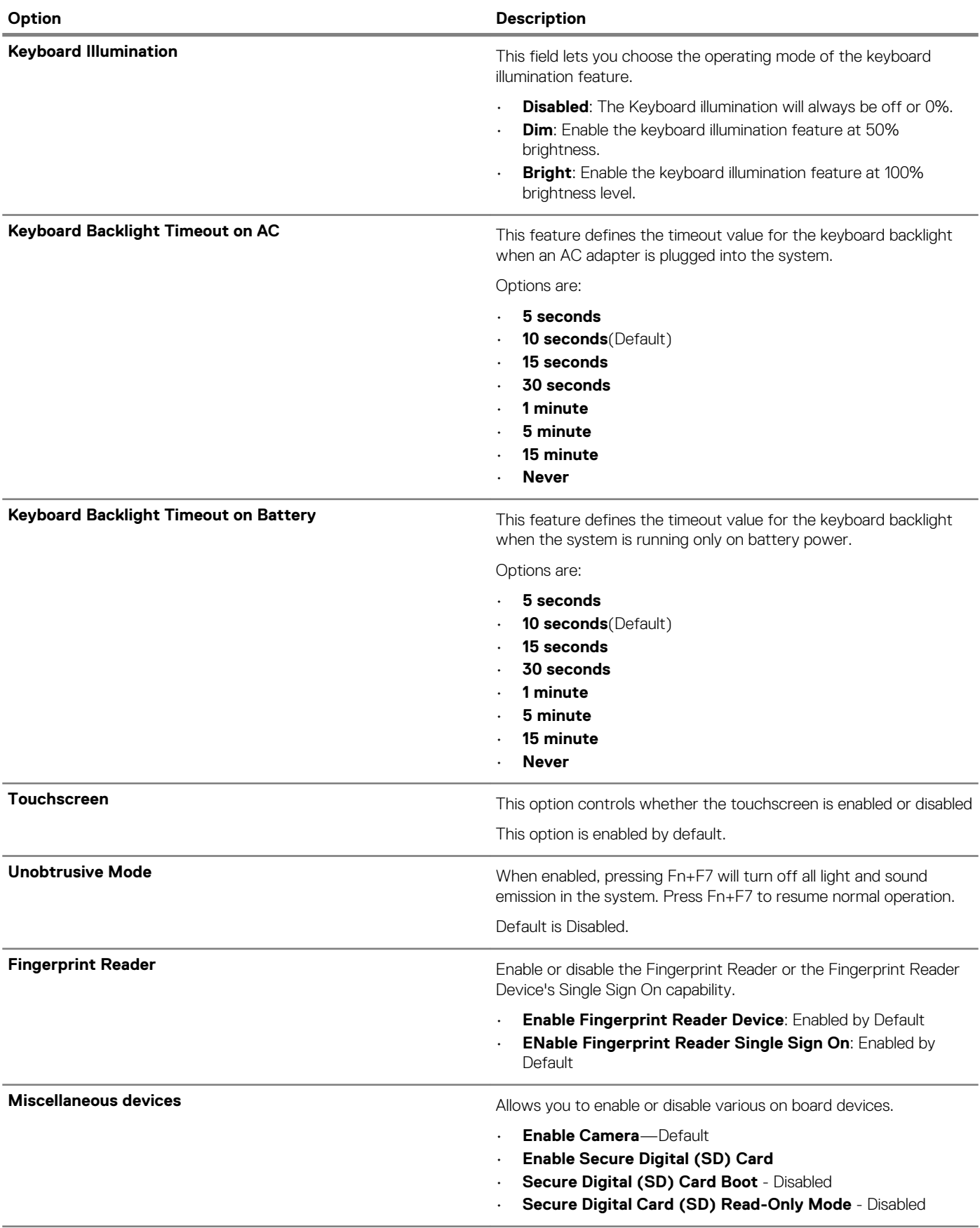

### <span id="page-29-0"></span>**Video screen options**

**Table 34. Video**

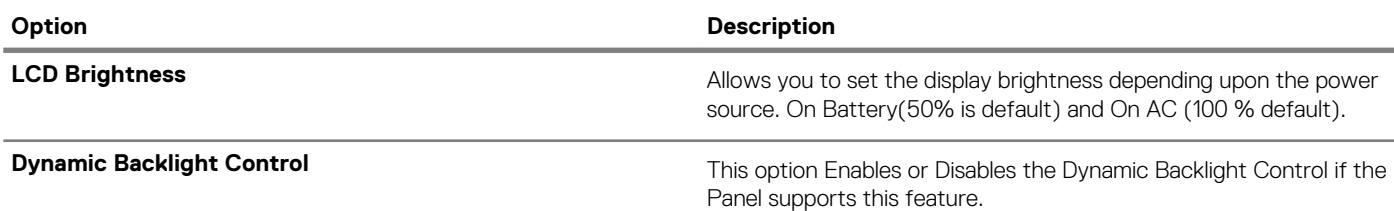

### **Security**

### **Table 35. Security**

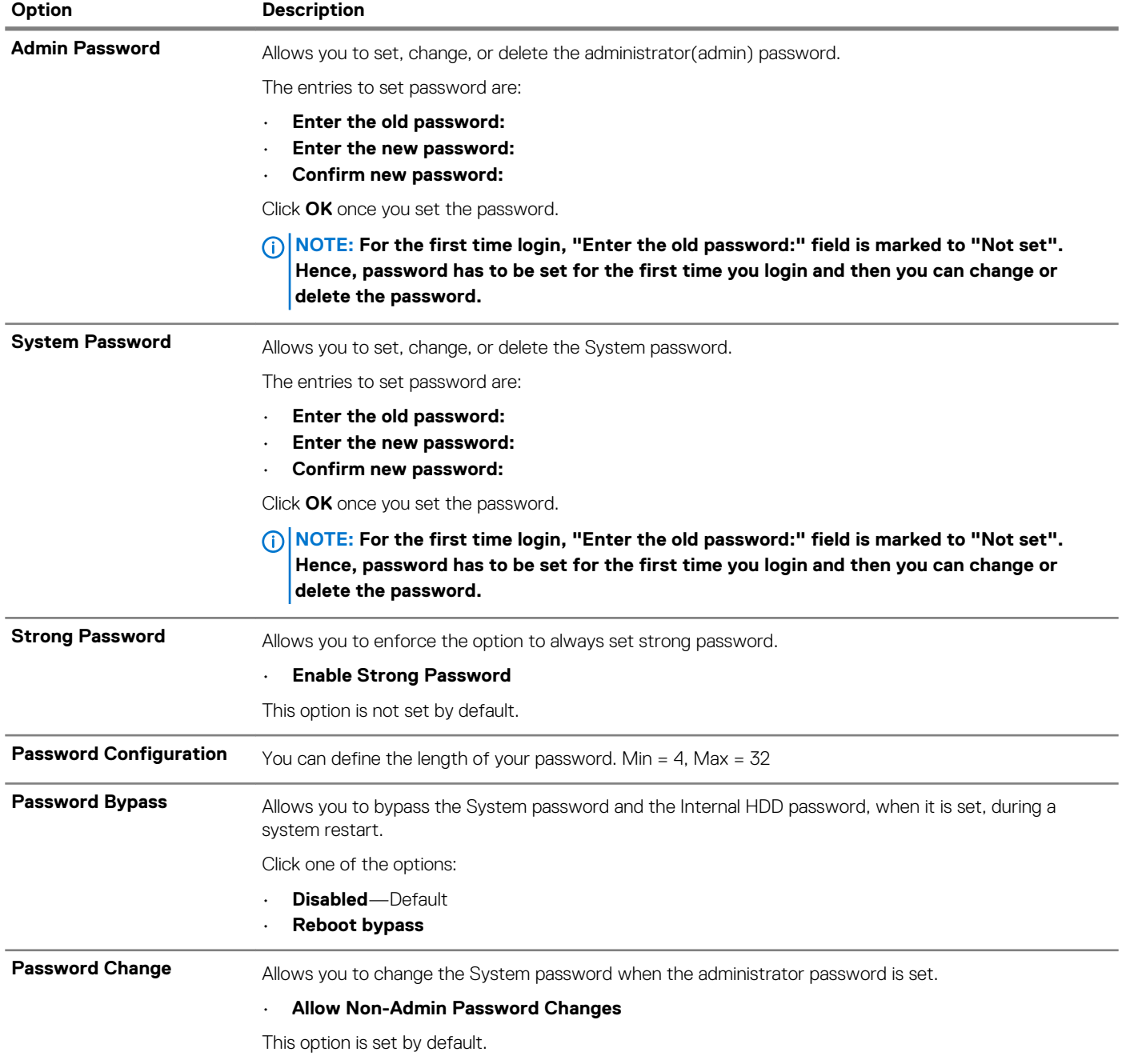

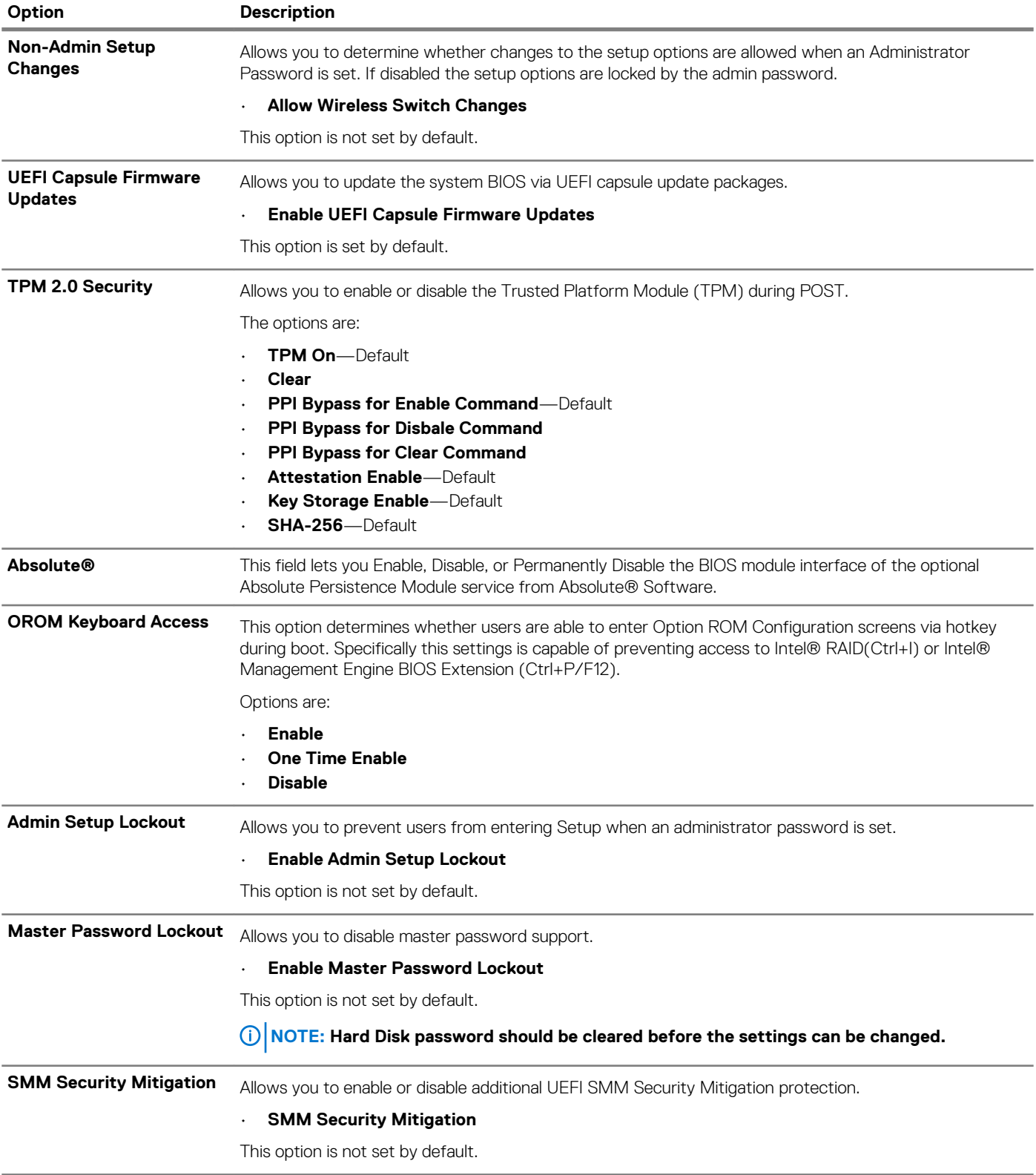

### <span id="page-31-0"></span>**Secure boot**

### **Table 36. Secure Boot**

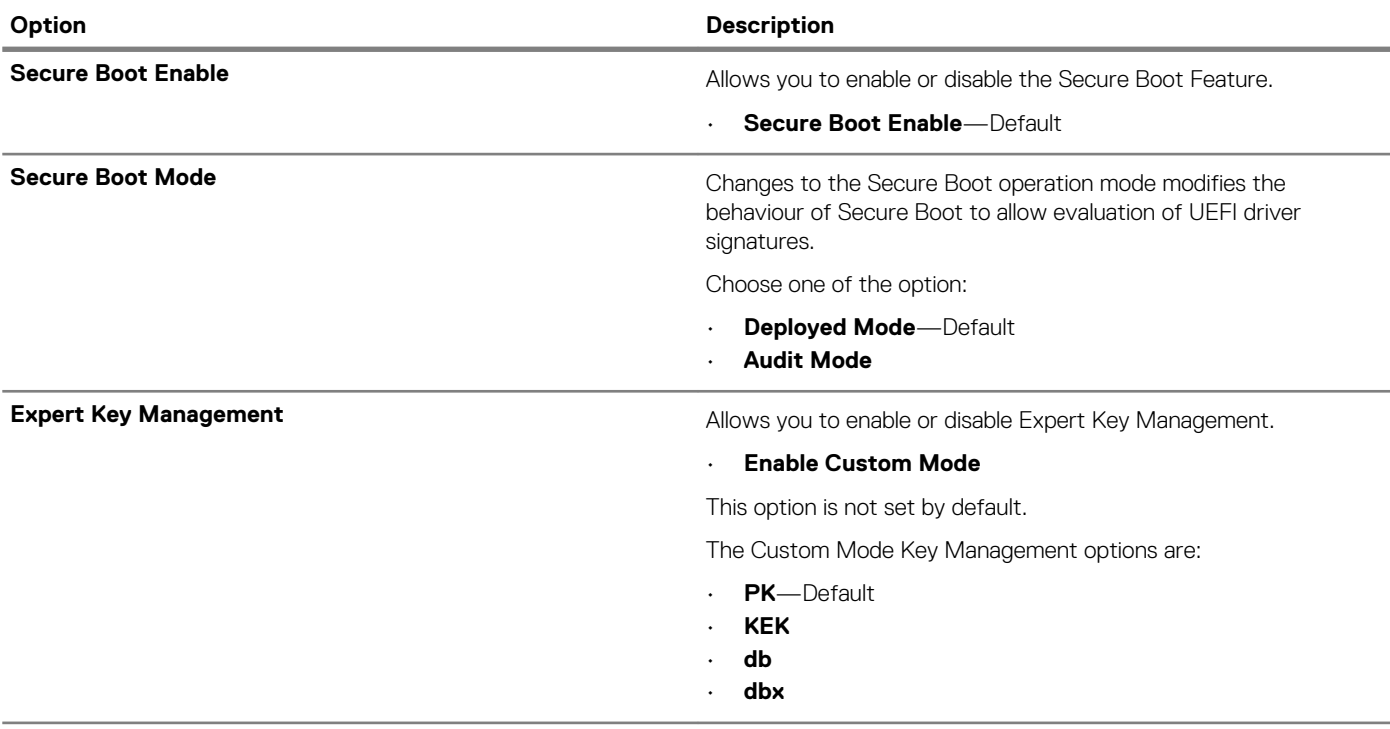

### **Intel Software Guard Extensions options**

### **Table 37. Intel Software Guard Extensions**

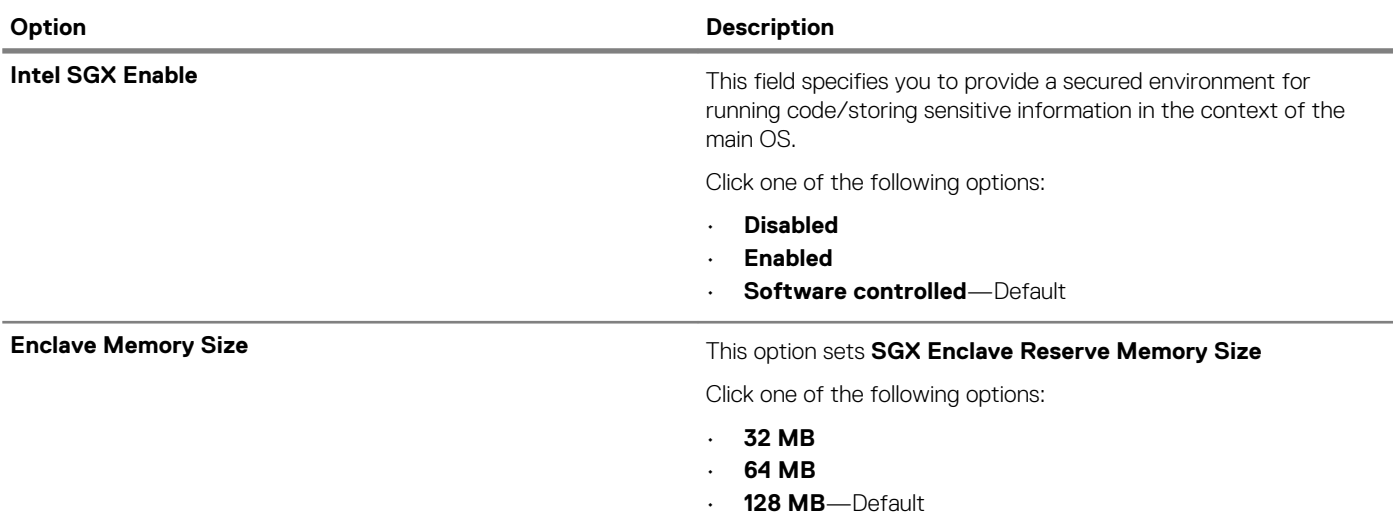

### <span id="page-32-0"></span>**Performance**

### **Table 38. Performance**

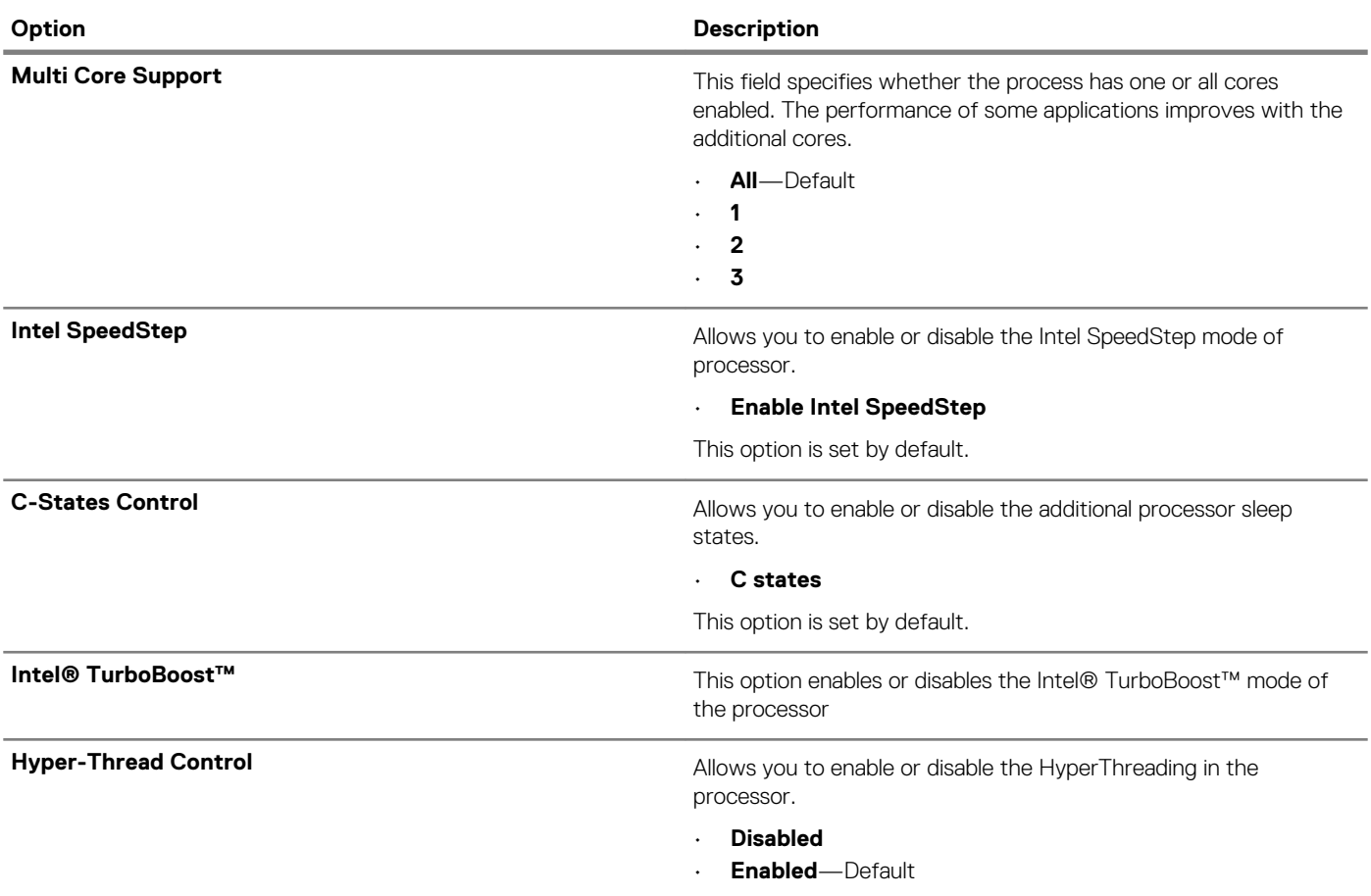

### **Power management**

### **Table 39. Power Management**

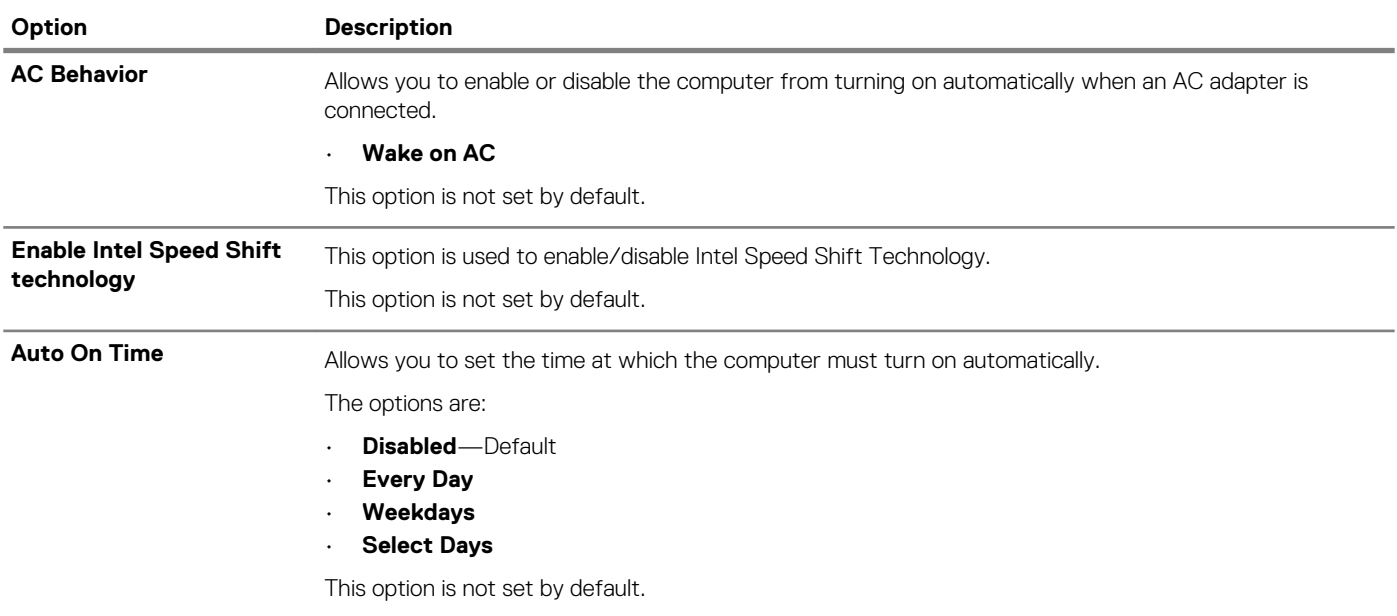

<span id="page-33-0"></span>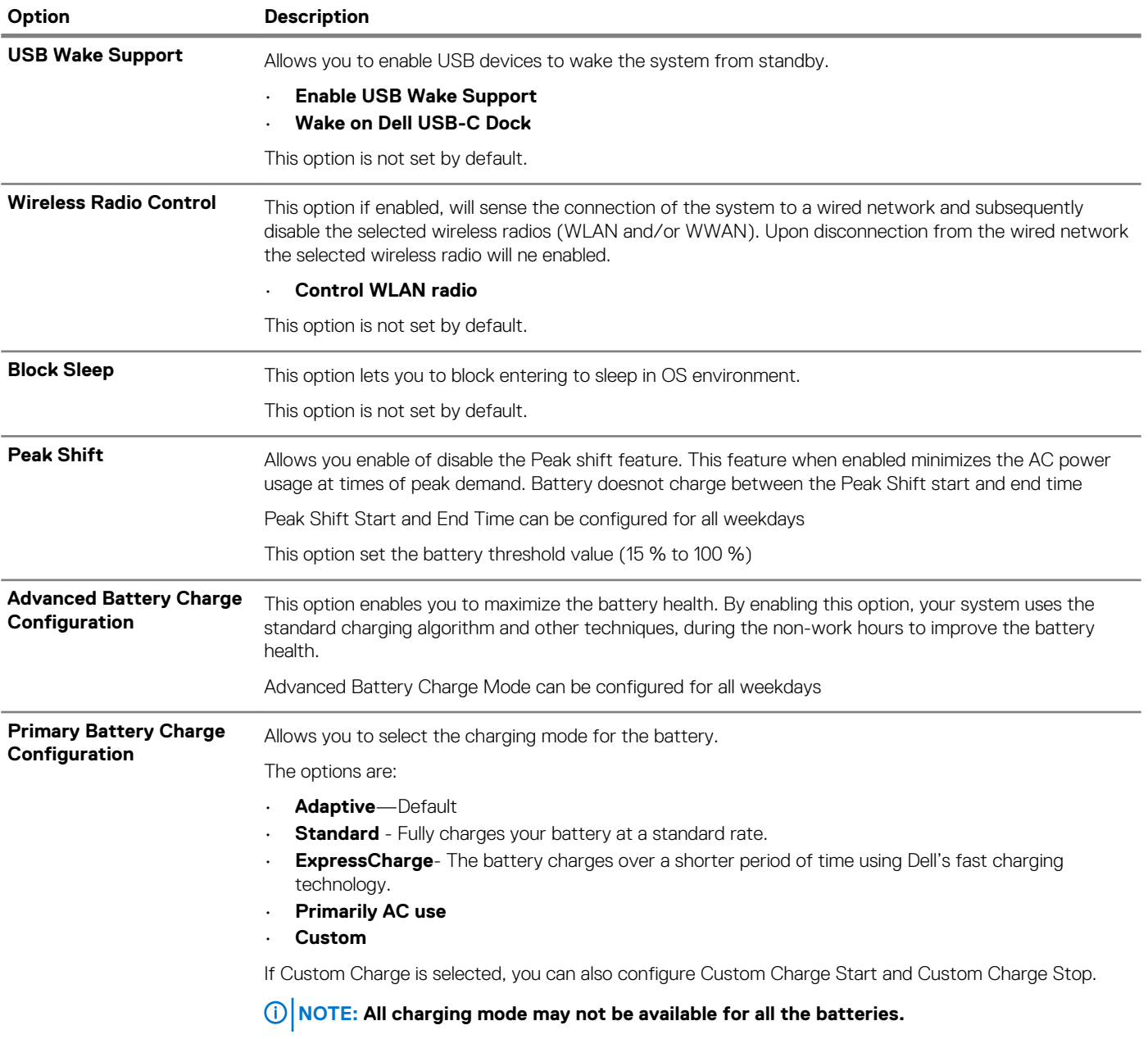

### **Post behavior**

### **Table 40. POST Behavior**

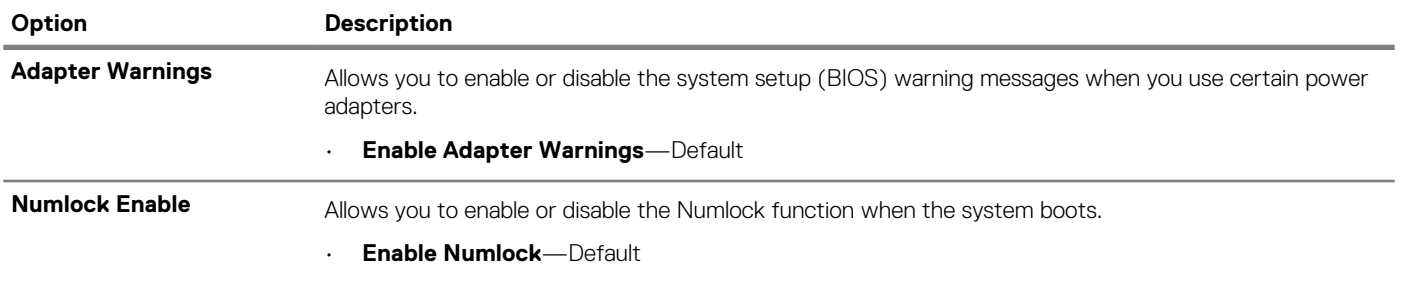

<span id="page-34-0"></span>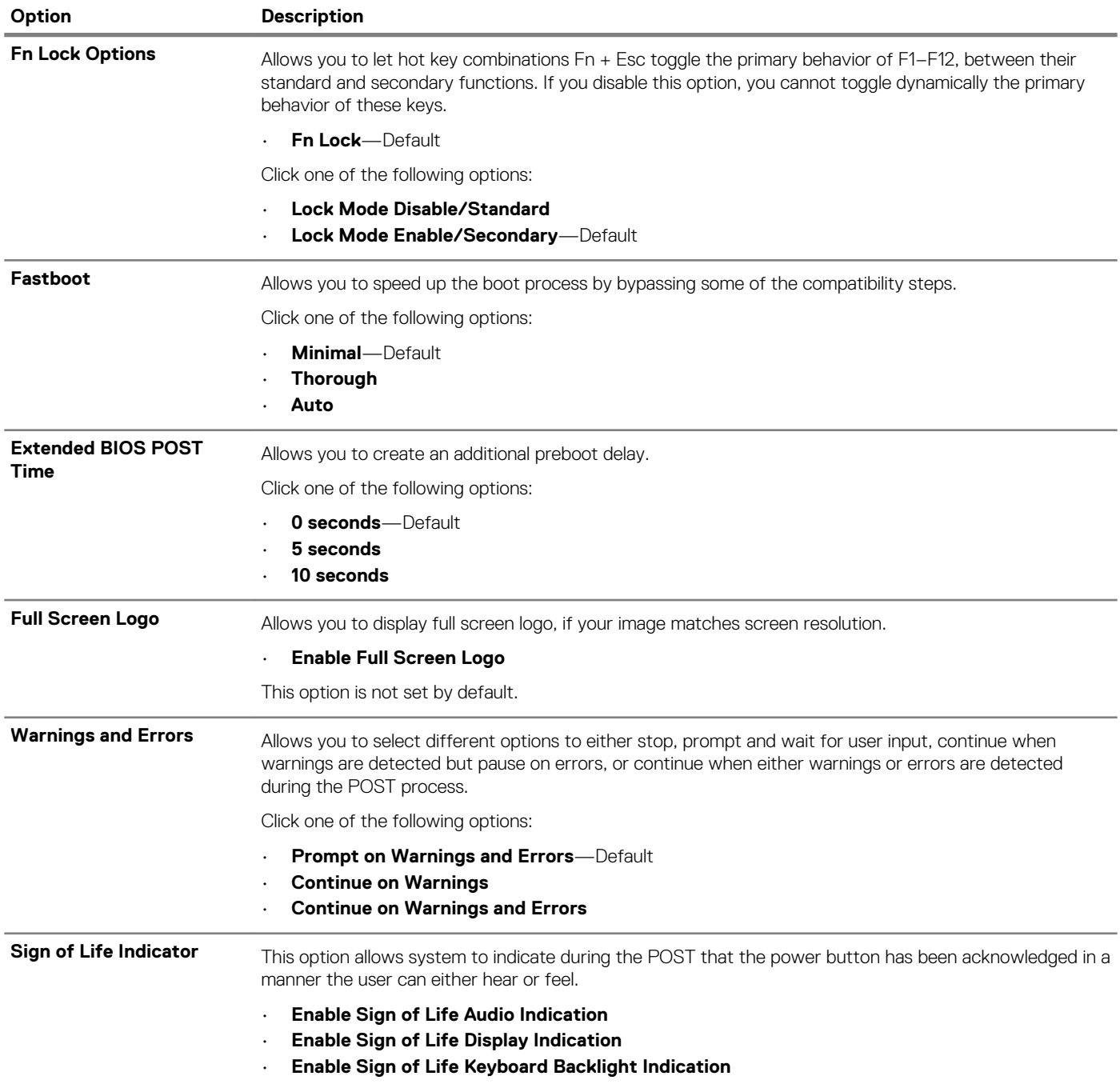

### **Manageability**

### **Table 41. Manageability**

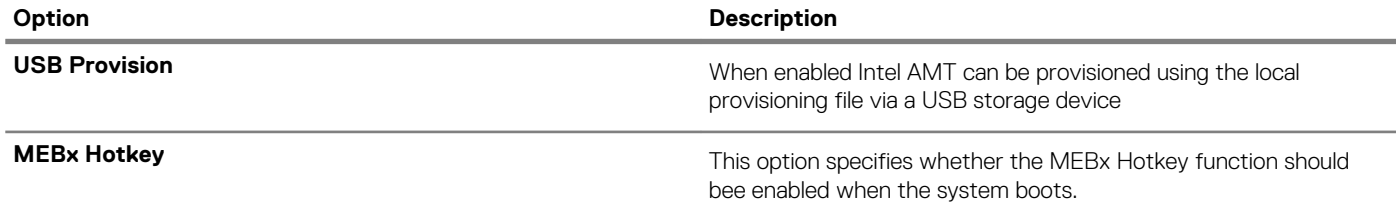

### <span id="page-35-0"></span>**Virtualization support**

### **Table 42. Virtualization Support**

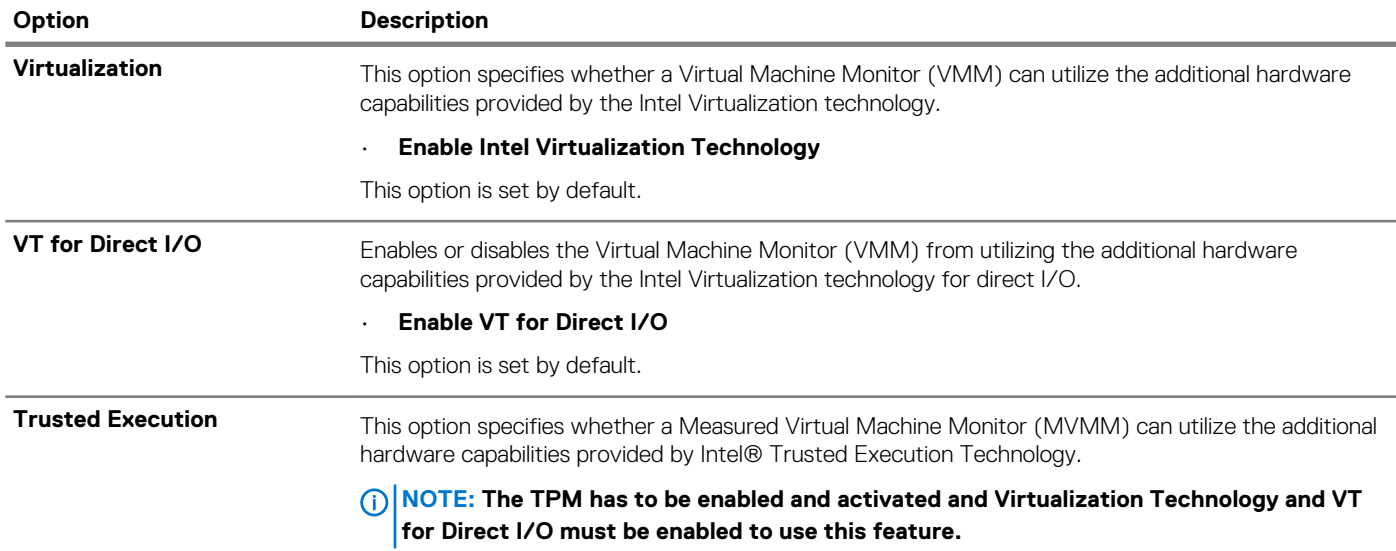

## **Wireless options**

### **Table 43. Wireless**

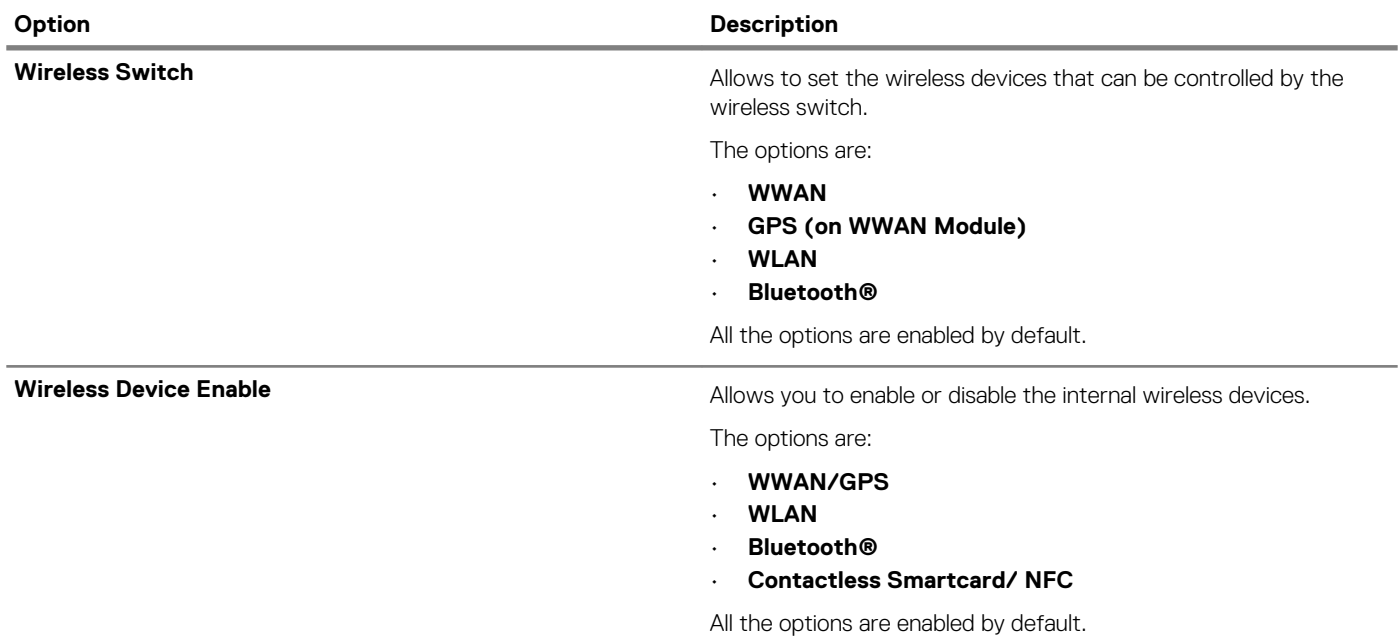

### **Maintenance**

#### **Table 44. Maintenance**

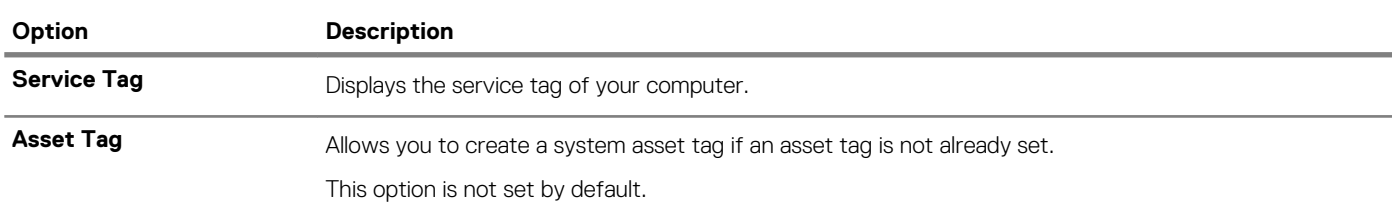

<span id="page-36-0"></span>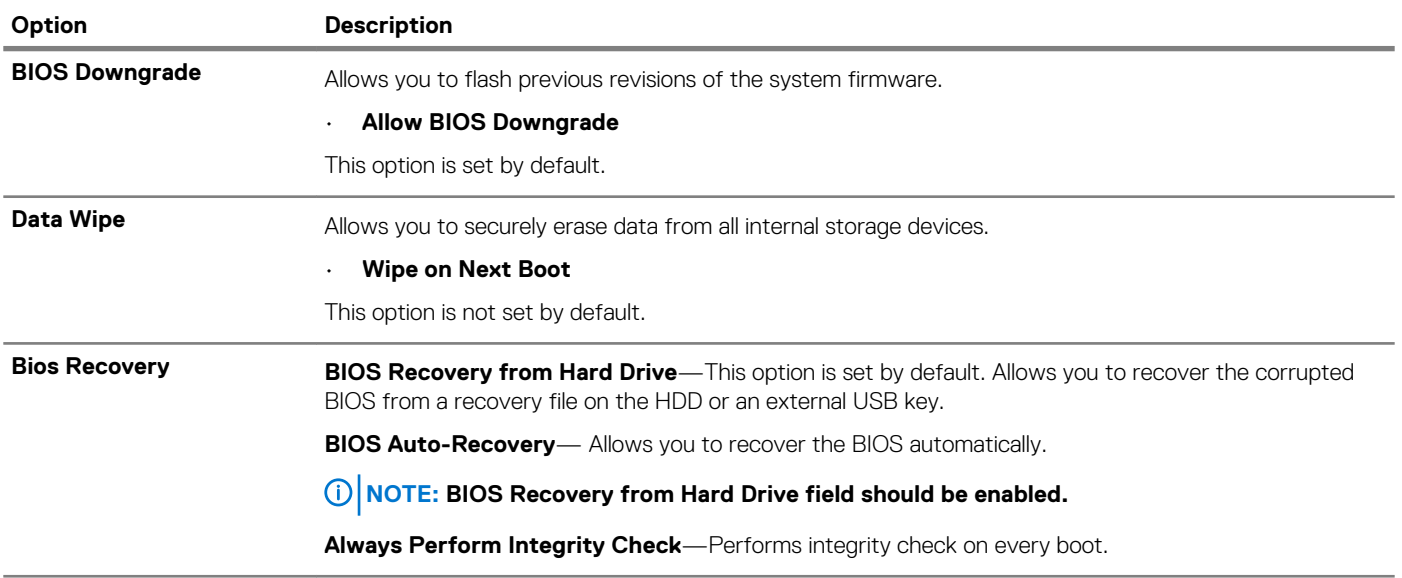

### **System logs**

#### **Table 45. System Logs**

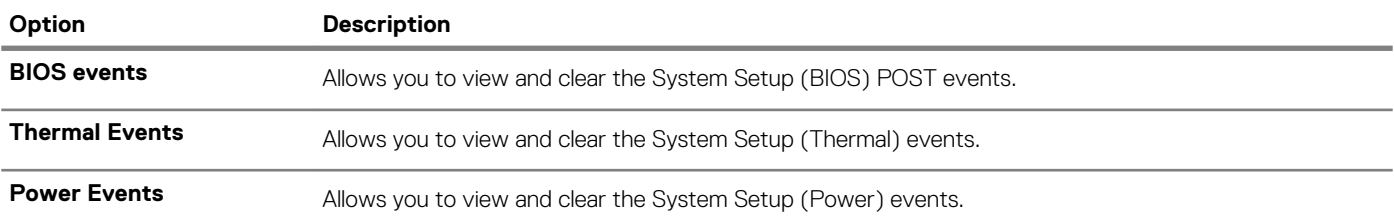

## **Updating the BIOS in Windows**

It is recommended to update your BIOS (System Setup), when you replace the system board or if an update is available. For laptops, ensure that your computer battery is fully charged and connected to a power outlet.

#### **NOTE: If BitLocker is enabled, it must be suspended prior to updating the system BIOS, and then re-enabled after the**  ⋒ **BIOS update is completed.**

- 1. Restart the computer.
- 2. Go to **Dell.com/support**.
	- Enter the **Service Tag** or **Express Service Code** and click **Submit**.
	- Click **Detect Product** and follow the instructions on screen.
- 3. If you are unable to detect or find the Service Tag, click **Choose from all products**.
- 4. Choose the **Products** category from the list.

#### **NOTE: Choose the appropriate category to reach the product page**

- 5. Select your computer model and the **Product Support** page of your computer appears.
- 6. Click **Get drivers** and click **Drivers and Downloads**.
- The Drivers and Downloads section opens.
- 7. Click **Find it myself**.
- 8. Click **BIOS** to view the BIOS versions.
- 9. Identify the latest BIOS file and click **Download**.
- 10. Select your preferred download method in the **Please select your download method below** window, click **Download File**. The **File Download** window appears.
- 11. Click **Save** to save the file on your computer.
- 12. Click **Run** to install the updated BIOS settings on your computer.

### <span id="page-37-0"></span>**Updating BIOS on systems with BitLocker enabled**

**CAUTION: If BitLocker is not suspended before updating the BIOS, the next time you reboot the system it will not recognize the BitLocker key. You will then be prompted to enter the recovery key to progress and the system will ask for this on each reboot. If the recovery key is not known this can result in data loss or an unnecessary operating system reinstall. For more information on this subject, see Knowledge Article: <https://www.dell.com/support/article/sln153694>**

### **Updating your system BIOS using a USB flash drive**

If the system cannot load into Windows but there is still a need to update the BIOS, download the BIOS file using another system and save it to a bootable USB Flash Drive.

#### **NOTE: You will need to use a bootable USB Flash drive. Please refer to the following article for further details: [https://](https://www.dell.com/support/article/us/en/19/sln143196/)** ⋒ **[www.dell.com/support/article/us/en/19/sln143196/](https://www.dell.com/support/article/us/en/19/sln143196/)**

- 1. Download the BIOS update .EXE file to another system.
- 2. Copy the file e.g. O9010A12.EXE onto the bootable USB Flash drive.
- 3. Insert the USB Flash drive into the system that requires the BIOS update.
- 4. Restart the system and press F12 when the Dell Splash logo appears to display the One Time Boot Menu.
- 5. Using arrow keys, select **USB Storage Device** and click Return.
- 6. The system will boot to a Diag C:\> prompt.
- 7. Run the file by typing the full filename e.g. O9010A12.exe and press Return.
- 8. The BIOS Update Utility will load, follow the instructions on screen.

## **BIOS Undate Utility** This utility will update the system BIOS and firmware. During the update procedure, your system will restart. Do not interrupt this<br>procedure once it begins. Do not disconnect the AC power source (if you are updating a mobile computer, connect the AC power adapter).<br>Interruption of the BIOS/firmware update procedure will likely render your system unusable. Do you wish to continue (y/n)? y 2009-2011 Dell Inc. All Rights

**Figure 1. DOS BIOS Update Screen**

### **System and setup password**

#### **Table 46. System and setup password**

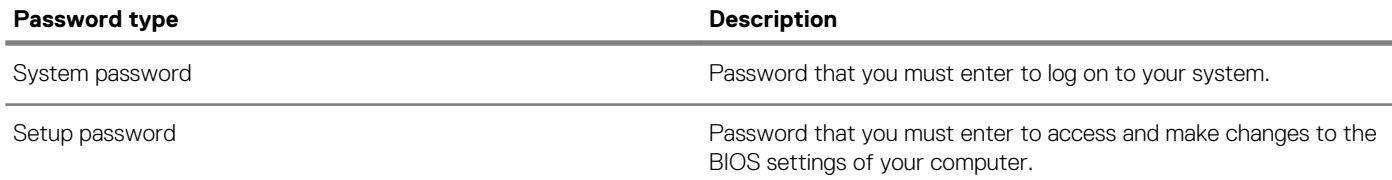

You can create a system password and a setup password to secure your computer.

<span id="page-38-0"></span>**CAUTION: The password features provide a basic level of security for the data on your computer.**

**CAUTION: Anyone can access the data stored on your computer if it is not locked and left unattended.**

**NOTE: System and setup password feature is disabled.**

### **Assigning a system setup password**

You can assign a new **System or Admin Password** only when the status is in **Not Set**.

To enter the system setup, press F2 immediately after a power-on or re-boot.

- 1. In the **System BIOS** or **System Setup** screen, select **Security** and press Enter. The **Security** screen is displayed.
- 2. Select **System/Admin Password** and create a password in the **Enter the new password** field. Use the following guidelines to assign the system password:
	- A password can have up to 32 characters.
	- The password can contain the numbers 0 through 9.
	- Only lower case letters are valid, upper case letters are not allowed.
	- Only the following special characters are allowed: space,  $($ "),  $(+)$ ,  $(,)$ ,  $(-)$ ,  $(.)$ ,  $(')$ ,  $(')$ ,  $(+)$ ,  $(')$ ,  $(+)$ ,  $(')$ ,  $(')$ ,  $(')$ ,  $(')$ .
- 3. Type the system password that you entered earlier in the **Confirm new password** field and click **OK**.
- 4. Press Esc and a message prompts you to save the changes.
- 5. Press Y to save the changes. The computer reboots.

### **Deleting or changing an existing system setup password**

Ensure that the **Password Status** is Unlocked (in the System Setup) before attempting to delete or change the existing System and/or Setup password. You cannot delete or change an existing System or Setup password, if the **Password Status** is Locked.

To enter the System Setup, press F2 immediately after a power-on or reboot.

- 1. In the **System BIOS** or **System Setup** screen, select **System Security** and press Enter. The **System Security** screen is displayed.
- 2. In the **System Security** screen, verify that **Password Status** is **Unlocked**.
- 3. Select **System Password**, alter or delete the existing system password and press Enter or Tab.
- 4. Select **Setup Password**, alter or delete the existing setup password and press Enter or Tab.

**NOTE: If you change the System and/or Setup password, re-enter the new password when prompted. If you delete the System and/or Setup password, confirm the deletion when prompted.**

- 5. Press Esc and a message prompts you to save the changes.
- 6. Press Y to save the changes and exit from System Setup. The computer reboot.

# **Getting help**

**7**

### <span id="page-39-0"></span>**Topics:**

Contacting Dell

## **Contacting Dell**

**NOTE: If you do not have an active Internet connection, you can find contact information on your purchase invoice, packing slip, bill, or Dell product catalog.**

Dell provides several online and telephone-based support and service options. Availability varies by country and product, and some services may not be available in your area. To contact Dell for sales, technical support, or customer service issues:

- 1. Go to **Dell.com/support.**
- 2. Select your support category.
- 3. Verify your country or region in the **Choose a Country/Region** drop-down list at the bottom of the page.
- 4. Select the appropriate service or support link based on your need.